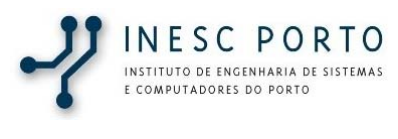

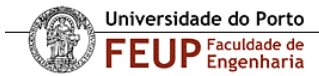

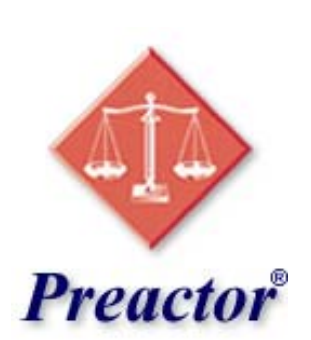

# **Preactor APS**

**Uma visão geral**

**INESC Porto** – **U**nidade de **E**ngenharia de **S**istemas e **C**omputadores

## **Identificação do Documento:**

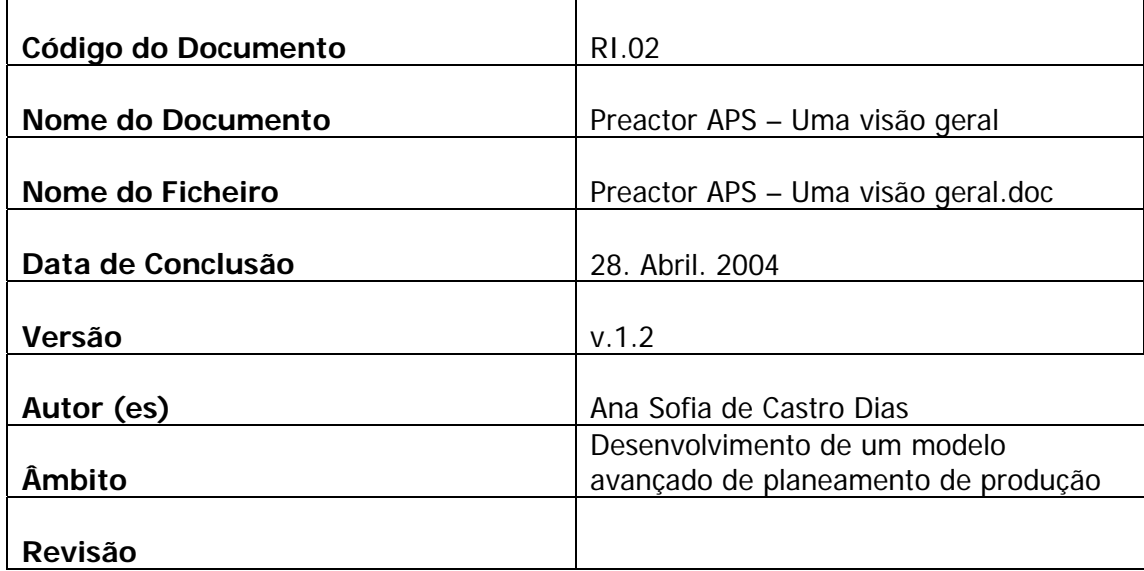

## **Controlo das Versões:**

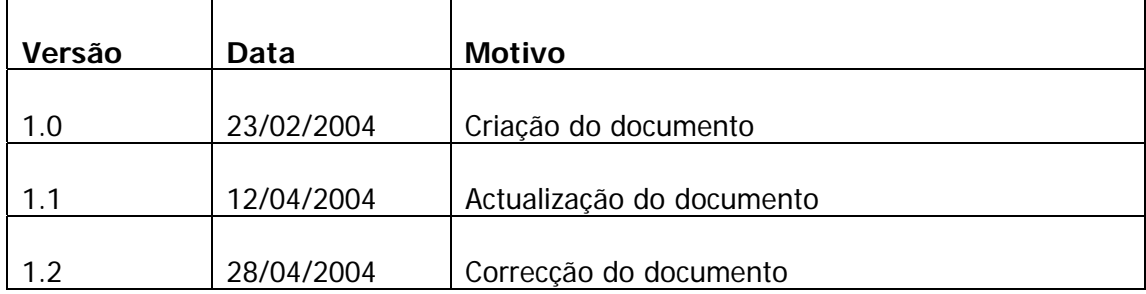

# **Siglas e Abreviaturas**

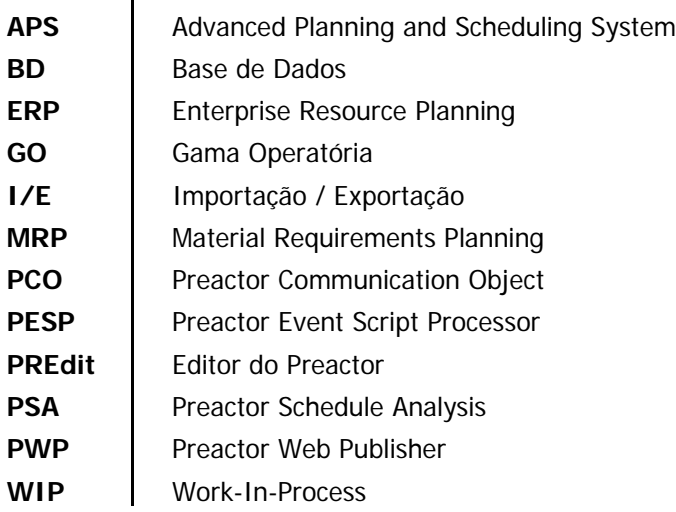

### Índice de Conteúdos:

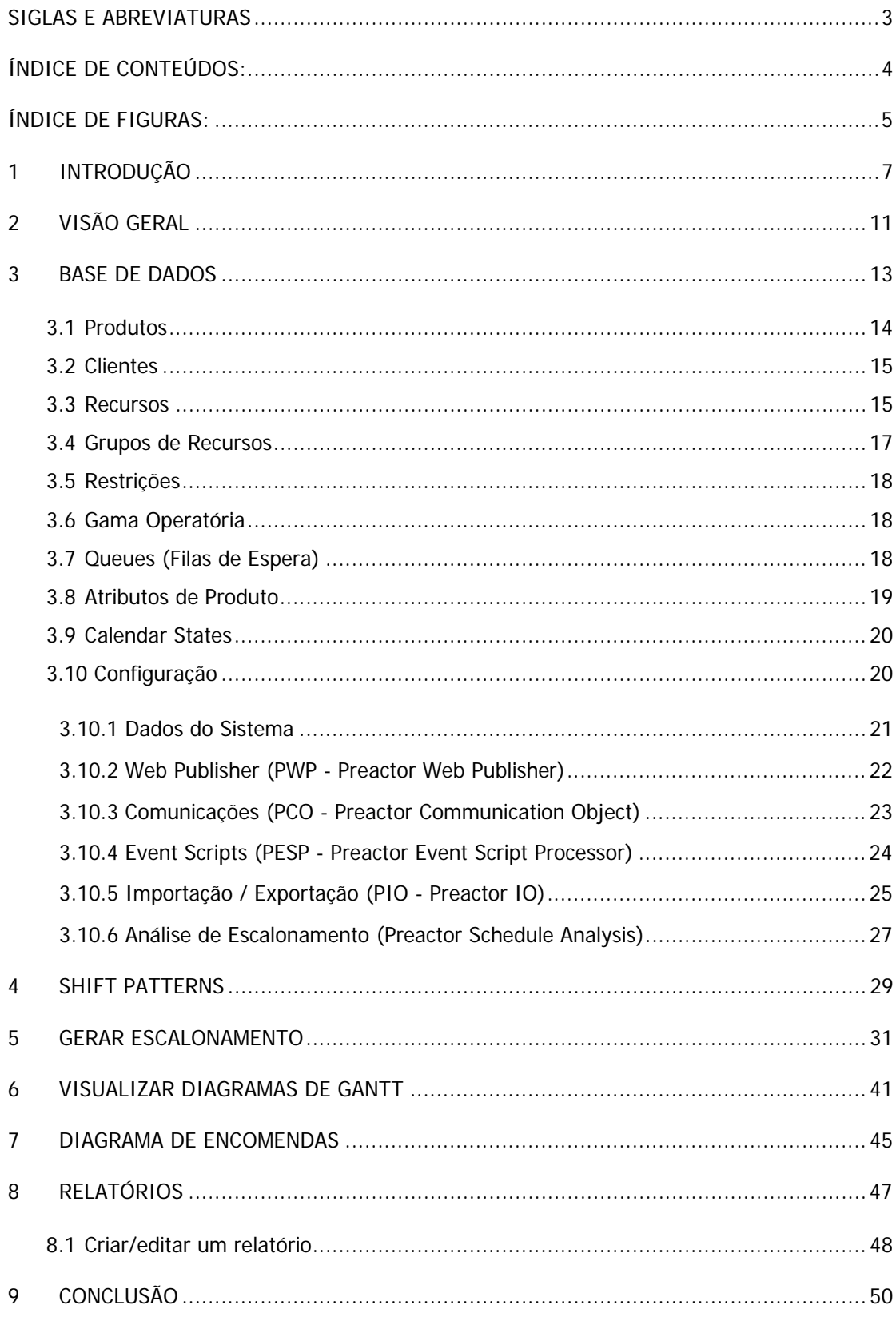

# Índice de Figuras:

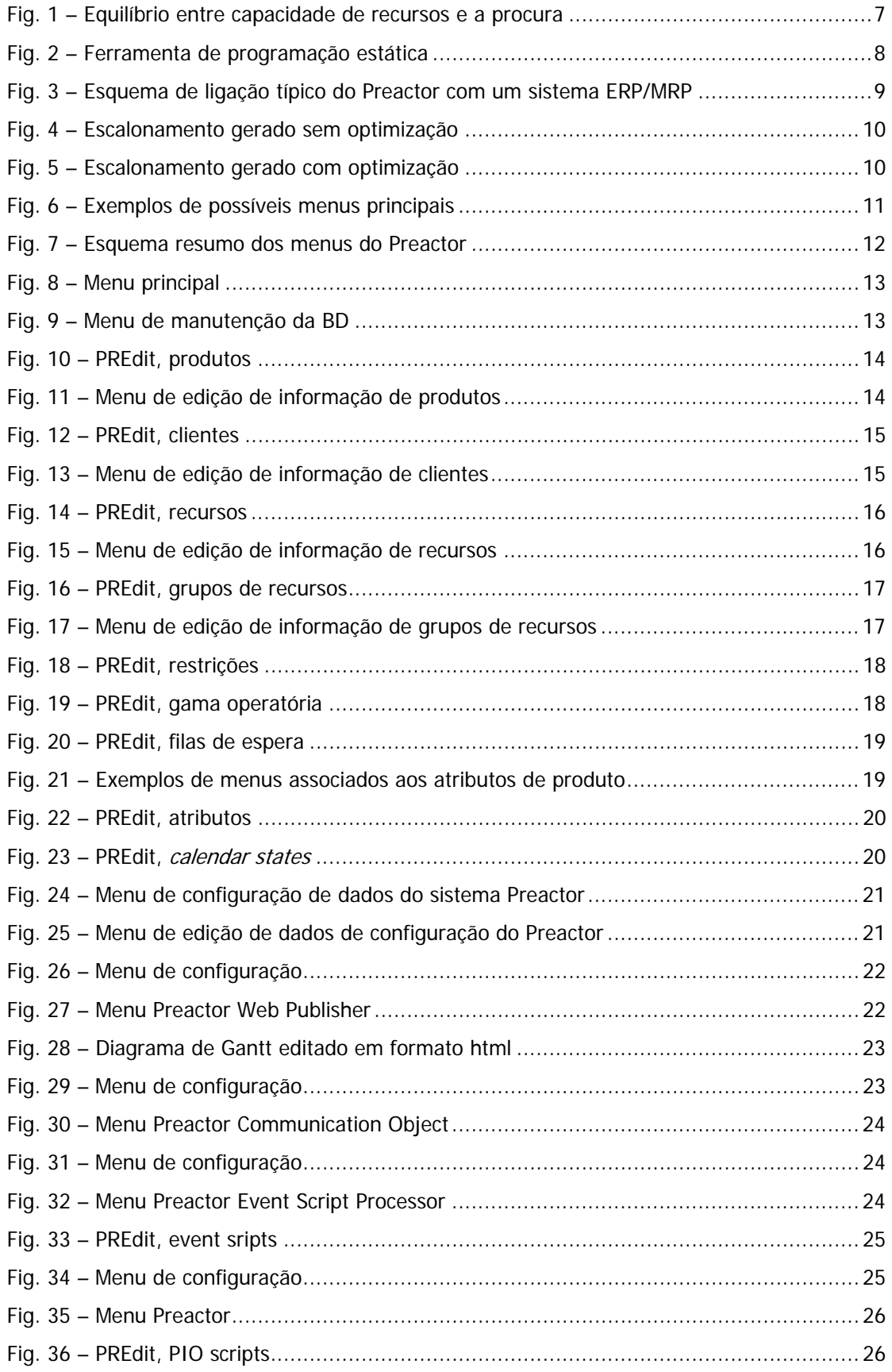

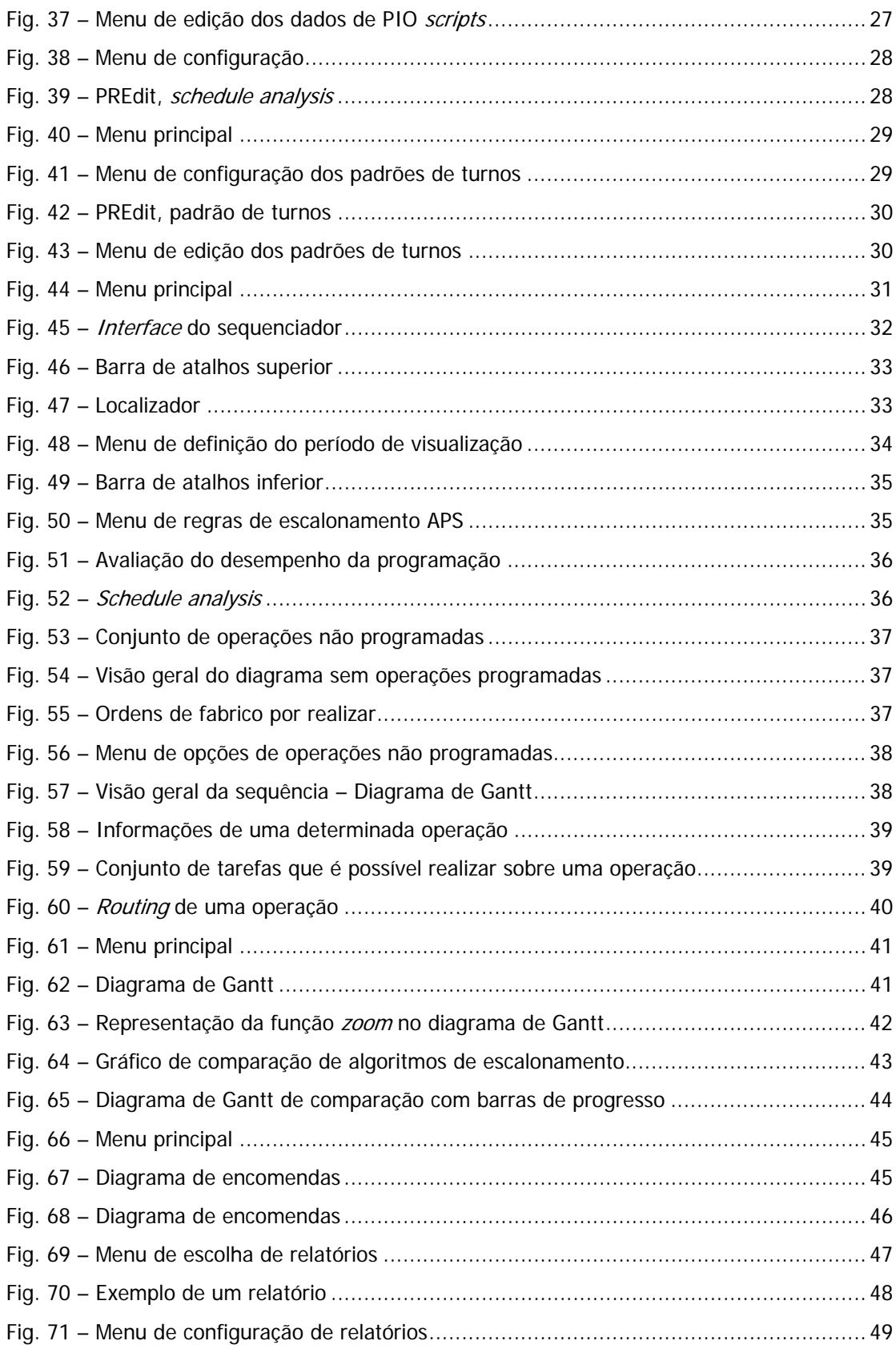

#### **1 Introdução**

Para que uma empresa atinja uma *performance* elevada, o departamento de produção deve estar em harmonia com as restantes áreas.

As soluções avançadas de gestão da produção promovem a sinergia das diferentes áreas da empresa na procura do melhor desempenho global.

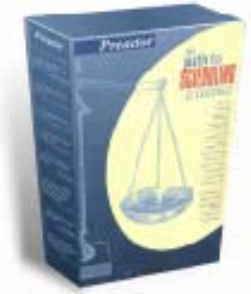

O Preactor é um software APS – Advaced Planning and Scheduling System, desenvolvido pela empresa inglesa The CIMulation Centre com a finalidade de melhorar as actividades de gestão de processos produtivos.

Trata-se de uma ferramenta especializada em programação da produção. O Preactor faz o equilíbrio entre a capacidade dos recursos e procura.

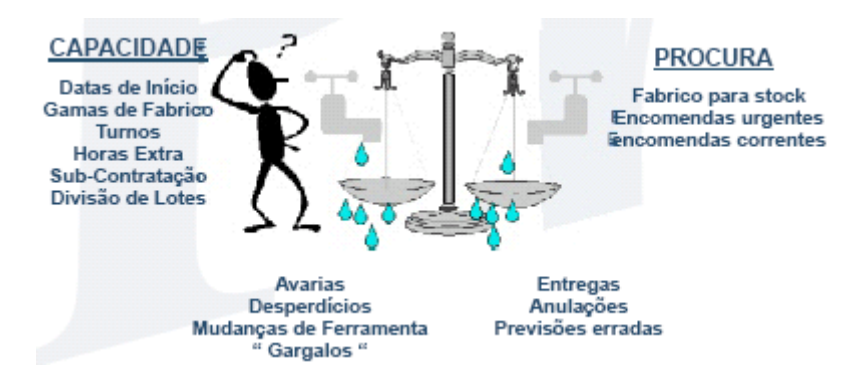

 **Fig. 1** – Equilíbrio entre capacidade de recursos e a procura

#### Qual é a diferença entre Planear e Programar a Produção?

**Planear** é decidir o que produzir e quando produzir. **Programar** é decidir em que recurso se vai realizar, quando se inicia e quando termina a operação.

Baseado no conceito de capacidade finita de produção o Preactor gera automaticamente programações altamente confiáveis, pois respeita a disponibilidade efectiva de recursos, a existência de restrições e critérios de atendimento.

#### O que é capacidade de escalonamento finita?

Desenvolver um escalonamento de produção baseado na real capacidade dos recursos.

Por que é que a programação da produção é um problema?

O problema de uma programação estática resulta do facto de utilizarmos uma lógica estática para lidar com um problema dinâmico, dado que a programação realizada só será válida até surgir uma encomenda urgente, uma avaria num equipamento ou um operador indisponível.

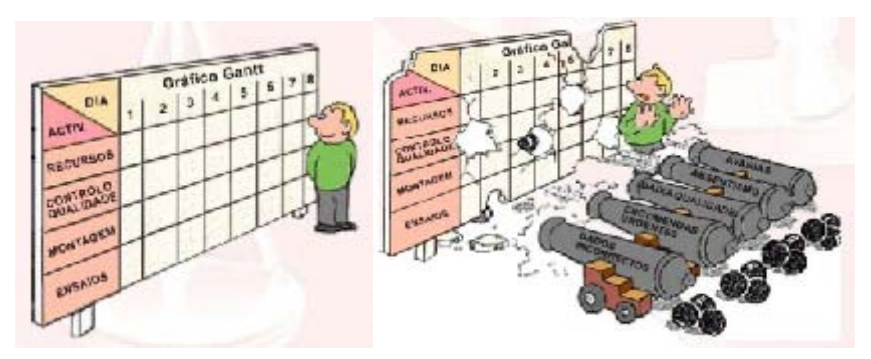

**Fig. 2** – Ferramenta de programação estática

#### O Preactor permite:

- $\bigoplus$  Gerar e comparar programações ou programas de produção;
- $\bigoplus$  Reprogramar operações e ordens de produção;
- Calcular prazos de execução;
- $\bigoplus$  Estimar datas de entrega;
- $\bigoplus$  Avaliar a utilização de recursos;
- $\bigoplus$  Acompanhar o andamento da produção.

#### Benefícios:

- $\bigoplus$  reduzir de inventário;
- $\bigoplus$  reduzir *work-in-process* (WIP);
- $\bigoplus$  aumentar o número de encomendas entregues no prazo previsto;
- $\bigoplus$  aumentar a produtividade e a eficiência;
- $\bigoplus$  melhorar utilização da capacidade instalada;
- $\bigoplus$  aumentar o controlo das operações e prazos;
- $\bigoplus$  reduzir nos custos de produção;

A base de dados e os menus do Preactor são totalmente configuráveis pelo utilizador. Todas as versões utilizam os mesmos arquivos de configuração do sistema.

O Preactor pode ser usado como aplicação stand alone ou integrado a outros sistemas.

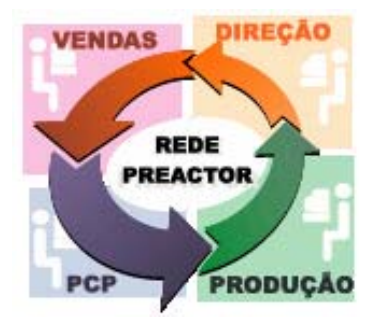

O Preactor pode ser associado a sistemas MRP ou ERP, sistemas de acompanhamento da produção no chão-de-fábrica, pacotes financeiros e de vendas e outras bases de dados.

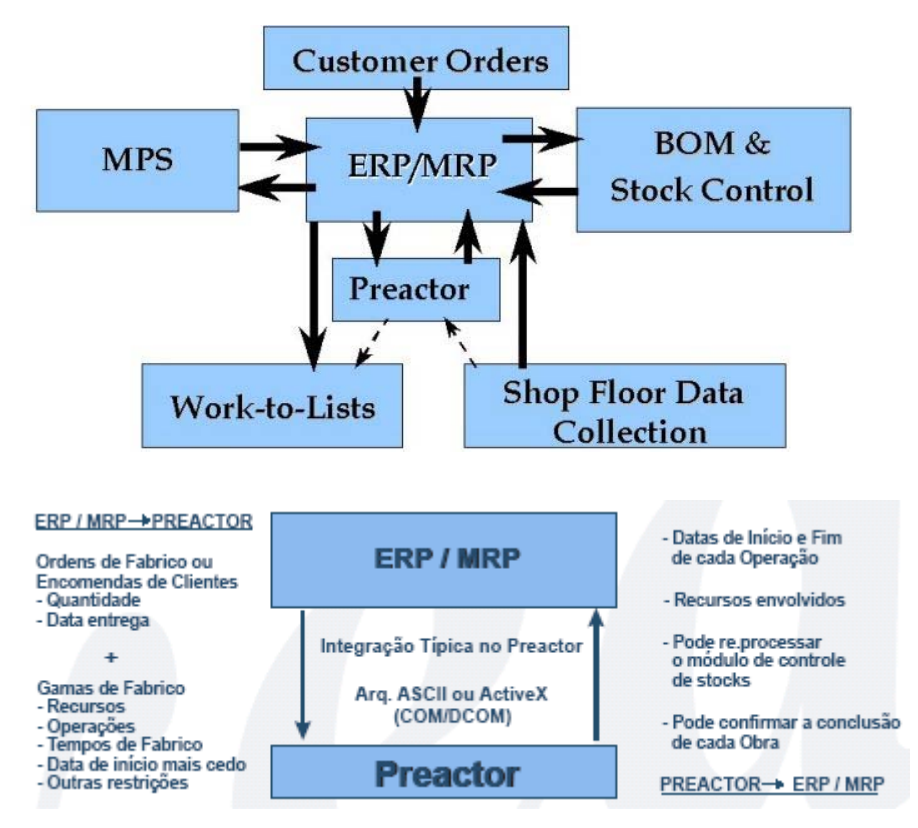

**Fig. 3** – Esquema de ligação típico do Preactor com um sistema ERP/MRP

O escalonamento de operações baseia-se na afectação de tarefas aos recursos, e determina com precisão quando a tarefa será iniciada e terminada. Esta é a função base do sistema de planeamento e escalonamento avançado Preactor APS.

O Preactor APS permite fazer a simulação de eventos discretos baseados em "optimização" local (P.e. sequência de cores).

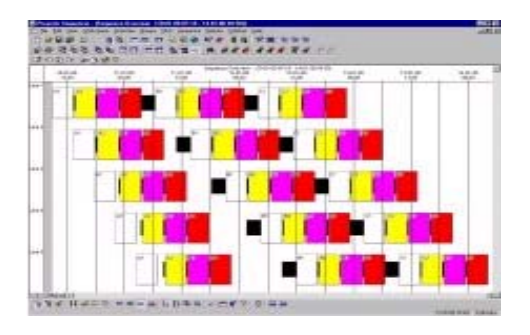

Fig. 4 – Escalonamento gerado sem optimização

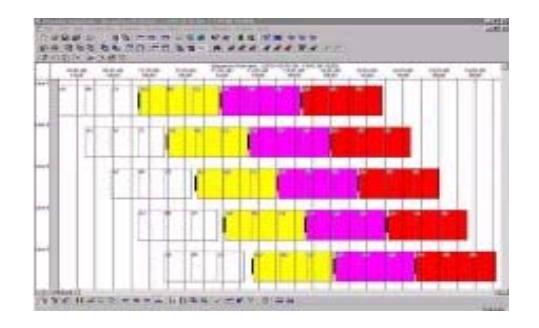

Fig. 5 – Escalonamento gerado com optimização

#### **2 Visão Geral**

Quando se inicia a aplicação do Preactor é apresentado o menu principal de utilização. Todos os menus podem ser personalizados e completamente modificados, embora todos incluam, de uma forma geral, a mesma informação de base.

Na figura seguinte estão representados dois exemplos de menus de diferentes configurações Preactor.

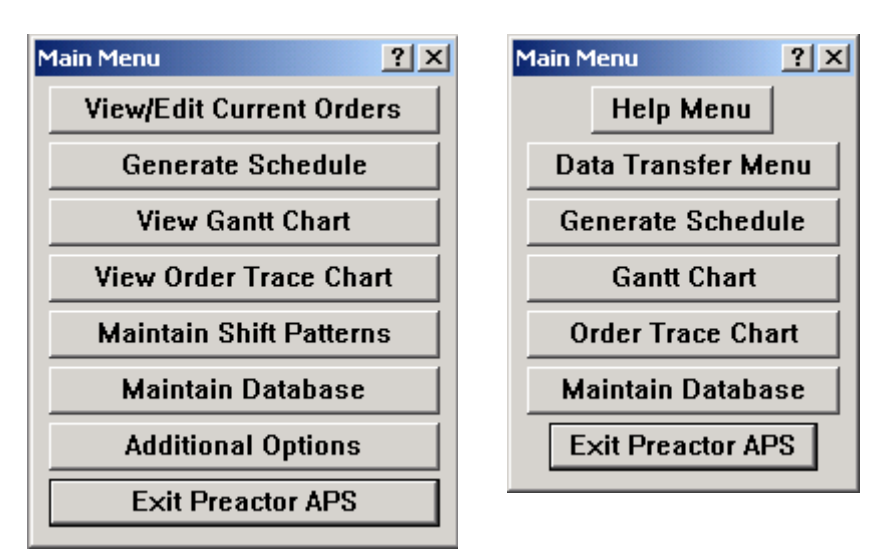

**Fig. 6** – Exemplos de possíveis menus principais

Na figura 7 está representado um esquema da hierarquia de menus do Preactor de modo a facilitar a localização de determinadas funções.

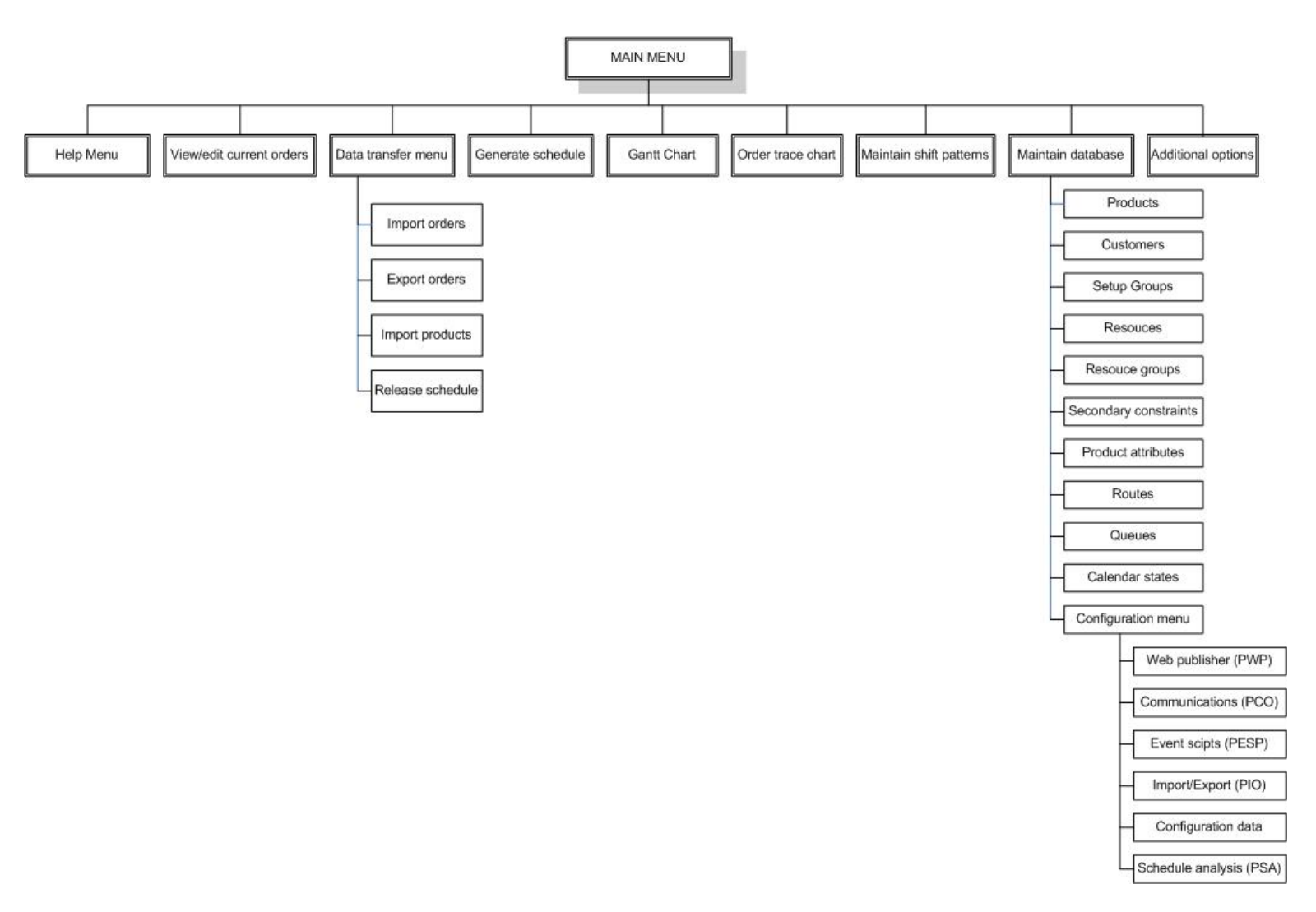

**Fig. 7** – Esquema resumo dos menus do Preactor

#### **3 Base de Dados**

A partir do menu principal é possível aceder a vários submenus.

Para se proceder à manutenção da base de dados (BD), onde se encontra todo o tipo de informação relativa a produtos, recursos, clientes, etc., é utilizado o botão de acesso ao respectivo menu.

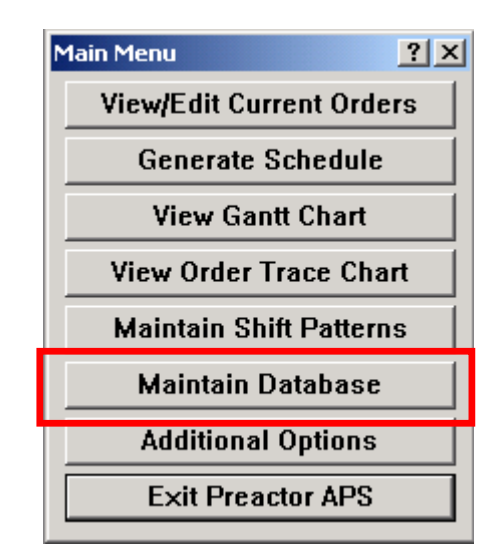

**Fig. 8** – Menu principal

Já no menu de manutenção da BD, existem várias opções que permitem visualizar/editar a informação relativa aos diversos temas.

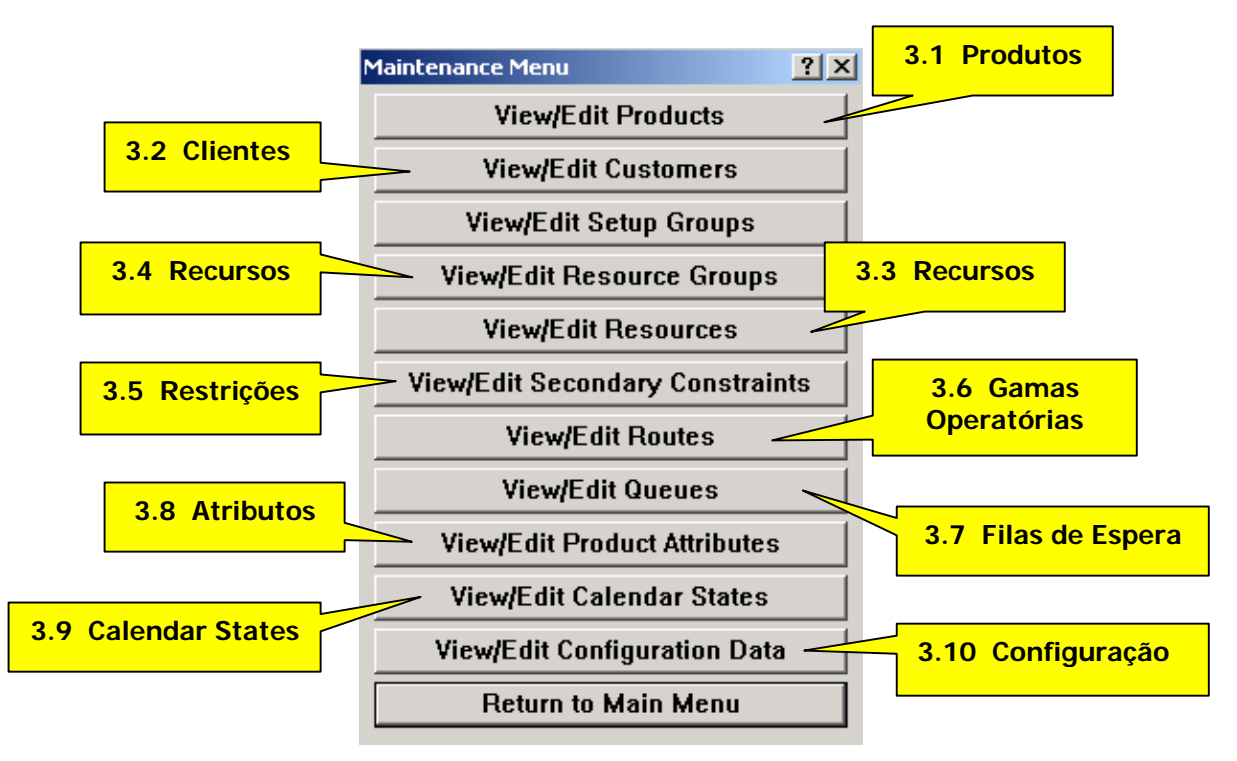

**Fig. 9** – Menu de manutenção da BD

#### **3.1 Produtos**

Neste menu de manutenção de produtos é introduzida informação sobre como os produtos são realizados, incluindo gama(s) operatória(s) (GO), recursos utilizados, tempos de preparação e outros.

| $  $ $\Box$ $ $ $\times$ $ $<br>PREdit, Editor do Preactor |                                                                   |                |                                                   |                         |                                          |  |  |  |
|------------------------------------------------------------|-------------------------------------------------------------------|----------------|---------------------------------------------------|-------------------------|------------------------------------------|--|--|--|
| Ficheiro                                                   | Editar Ver Relatórios<br>Ajuda                                    |                |                                                   |                         |                                          |  |  |  |
| D ⊯`⊌                                                      | $\blacksquare$ 19 $\blacksquare$ 19 $\blacksquare$<br><u>i 61</u> |                | $\mathcal{V}$ + 0 + 0 + 0 + 0 + 0 + $\mathcal{C}$ |                         |                                          |  |  |  |
|                                                            |                                                                   |                | <b>Base Dados Products do PREACTOR</b>            |                         |                                          |  |  |  |
| <b>IF GILLINU</b> .                                        | <b>Prouuct</b>                                                    |                | <mark>ryperation ino. Typeration inamic</mark>    |                         | Resource Group - prequired resource      |  |  |  |
| $1-HFG$                                                    | <b>Splined Shaft</b>                                              | 10             | <b>Turn Diameter</b>                              | <b>Turning Machines</b> | <b>Select from Group</b>                 |  |  |  |
|                                                            |                                                                   | 20             | Mill Keyway                                       | <b>Milling Machines</b> | <b>Select from Group</b>                 |  |  |  |
|                                                            |                                                                   | 30             | <b>Mill Splines</b>                               | <b>Milling Machines</b> | <b>Select from Group</b>                 |  |  |  |
|                                                            |                                                                   | 40             | Harden Keyway                                     | Delays                  | Sub Heat Treatment                       |  |  |  |
|                                                            |                                                                   | 50             | <b>Grind To Size</b>                              | Grinders                | Select from Group                        |  |  |  |
|                                                            |                                                                   | 1000           | <b>Sub Contract</b>                               | All Resources           | <b>Select from Group</b>                 |  |  |  |
|                                                            |                                                                   | 2000           | <b>Extra Operation</b>                            | <b>All Resources</b>    | Select from Group                        |  |  |  |
| <b>CJ4TUM</b>                                              | GCarbox Mounting                                                  | TU             | <b>TUBEORU</b>                                    |                         | <b>Turning Machines Pocieculum Group</b> |  |  |  |
|                                                            |                                                                   | 20             | <b>Drill Pin Hole</b>                             | <b>Drills</b>           | <b>Select from Group</b>                 |  |  |  |
|                                                            |                                                                   | 30             | <b>Grind Corners</b>                              | Grinders                | <b>Select from Group</b>                 |  |  |  |
|                                                            |                                                                   | 40             | Anodise                                           | Delays                  | <b>Sub Plating</b>                       |  |  |  |
|                                                            |                                                                   | 50             | Paint                                             | Delays                  | <b>Process Delav</b>                     |  |  |  |
|                                                            |                                                                   | 60             | Drv                                               | Delays                  | <b>Process Delay</b>                     |  |  |  |
|                                                            |                                                                   | 1000           | <b>Sub Contract</b>                               | <b>All Resources</b>    | <b>Select from Group</b>                 |  |  |  |
|                                                            |                                                                   | 2000           | <b>Extra Operation</b>                            | All Resources           | <b>Select from Group</b>                 |  |  |  |
| AC189-AA                                                   | <b>Axle Casing</b>                                                | 10             | <b>Make Bracket</b>                               | <b>Milling Machines</b> | Mill                                     |  |  |  |
|                                                            |                                                                   | 20             | <b>Make Spigot</b>                                | <b>Turning Machines</b> | <b>Select from Group</b>                 |  |  |  |
|                                                            |                                                                   | 30             | Drill Assembly                                    | <b>Drills</b>           | <b>Select from Group</b>                 |  |  |  |
|                                                            |                                                                   | 40             | <b>Finish Batch</b>                               | Delays                  | <b>Process Delav</b>                     |  |  |  |
|                                                            |                                                                   | 1000           | <b>Sub Contract</b>                               | All Resources           | <b>Select from Group</b>                 |  |  |  |
|                                                            |                                                                   | 2000           | <b>Extra Operation</b>                            | All Resources           | <b>Select from Group</b>                 |  |  |  |
| $TT-136$                                                   | <b>Torque Tube</b>                                                | 10             | Part Off to Length                                | <b>Turning Machines</b> | <b>Select from Group</b>                 |  |  |  |
|                                                            |                                                                   | 20             | <b>Drill Holes</b>                                | <b>Drills</b>           | <b>Select from Group</b>                 |  |  |  |
|                                                            |                                                                   | 30             | <b>Finish Grind</b>                               | Grinders                | <b>Select from Group</b>                 |  |  |  |
|                                                            |                                                                   | 40             | Paint                                             | Delays                  | <b>Process Delay</b>                     |  |  |  |
|                                                            |                                                                   | 1000           | <b>Sub Contract</b>                               | <b>All Resources</b>    | <b>Select from Group</b>                 |  |  |  |
|                                                            |                                                                   | 2000           | <b>Extra Operation</b>                            | All Resources           | <b>Select from Group</b>                 |  |  |  |
|                                                            |                                                                   | $\overline{a}$ | $\mathbf{r}$<br>n.                                |                         |                                          |  |  |  |

**Fig. 10** – PREdit, produtos

Ao seleccionar um determinado produto, é possível alterar as suas características através do menu seguinte:

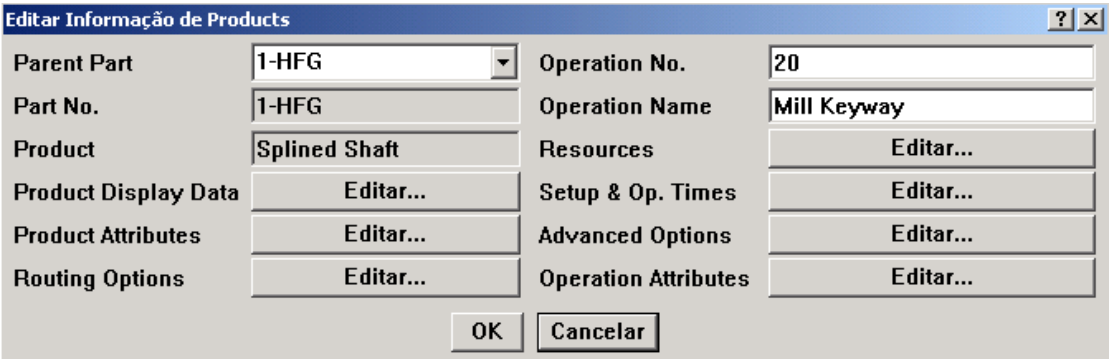

**Fig. 11** – Menu de edição de informação de produtos

#### **3.2 Clientes**

Esta opção permite adicionar/editar informação sobre clientes como: nome, e-mail, telefone, etc.

| Ficheiro Editar Ver Relatórios Ajuda |                     |                                         |           |                       |
|--------------------------------------|---------------------|-----------------------------------------|-----------|-----------------------|
|                                      |                     |                                         |           |                       |
|                                      |                     | <b>Base Dados Customers do PREACTOR</b> |           |                       |
| Name                                 | <b>Contact Name</b> | Customer Priority Contact Tel. No.      |           | <b>E-Mail Address</b> |
| <b>Engenheiros SA</b>                | <b>Manuel Silva</b> | Alta                                    | 226584796 | engenheiros@sa.pt     |
| Papelaria 123                        | <b>José Santos</b>  | Média                                   | 225684976 | isantos@123.pt        |
| <b>Canetas Coloridas</b>             | Maria Silva         | Baixa                                   | 255698741 | msilva@coloridas.com  |

Fig. 12 – PREdit, clientes

No menu seguinte pode ver-se como essa informação pode ser alterada.

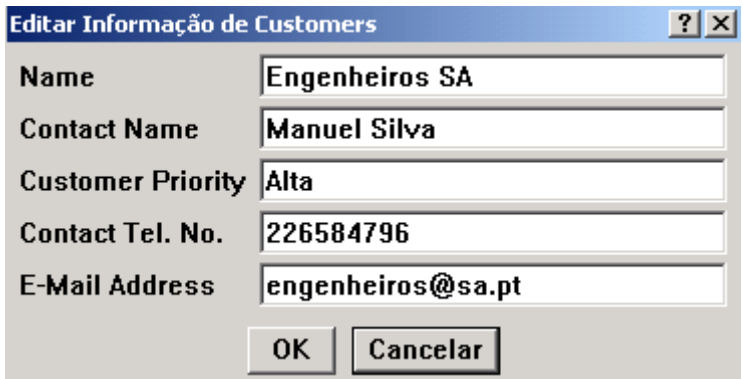

**Fig. 13** – Menu de edição de informação de clientes

#### **3.3 Recursos**

Um dos menus de maior relevância é o de configuração dos recursos. Através deste menu, pode-se configurar capacidades e outras características associadas a máquinas, ferramentas, operadores, etc.

| <b>PREdit, Editor do Preactor</b>          |          |                                        |  |  |  |  |  |  |
|--------------------------------------------|----------|----------------------------------------|--|--|--|--|--|--|
| Editar Ver Relatórios<br>Ficheiro<br>Ajuda |          |                                        |  |  |  |  |  |  |
|                                            |          |                                        |  |  |  |  |  |  |
| <b>Base Dados Resources do PREACTOR</b>    |          |                                        |  |  |  |  |  |  |
| Name                                       |          | Cost Per Hour   Preactor Display Order |  |  |  |  |  |  |
| Lathe                                      | 17.50    | 1.00                                   |  |  |  |  |  |  |
| Mill                                       | 20.40    | 1.00                                   |  |  |  |  |  |  |
| <b>Machining Center</b>                    | 30.00    | 1.00                                   |  |  |  |  |  |  |
| Drill                                      | 5.90     | 1.00                                   |  |  |  |  |  |  |
| Grinder                                    | TZ.40    | 1.UU                                   |  |  |  |  |  |  |
| <b>Sub Heat Treatment</b>                  | $0.00\,$ | 1.00                                   |  |  |  |  |  |  |
| Sub Welding                                | $0.00\,$ | 1.00                                   |  |  |  |  |  |  |
| <b>Sub Plating</b>                         | $0.00\,$ | 1.00                                   |  |  |  |  |  |  |
| <b>Process Delay</b>                       | 2.50     | 1.00                                   |  |  |  |  |  |  |
|                                            |          |                                        |  |  |  |  |  |  |
|                                            |          |                                        |  |  |  |  |  |  |
|                                            |          |                                        |  |  |  |  |  |  |
|                                            |          | Registo 1 de 9                         |  |  |  |  |  |  |

**Fig. 14** – PREdit, recursos

Este é apenas um exemplo de um tipo de menu que pode ser apresentado para a manutenção dos dados relativos aos recursos.

Para criar um novo recurso, basta carregar duas vezes em qualquer espaço em branco e o menu seguinte é apresentado com todos os campos por preencher, como acontece em todos os outros menus de dados relativos à BD.

Uma vez seleccionado o recurso a editar, é apresentado um outro menu onde são apresentadas as características configuráveis.

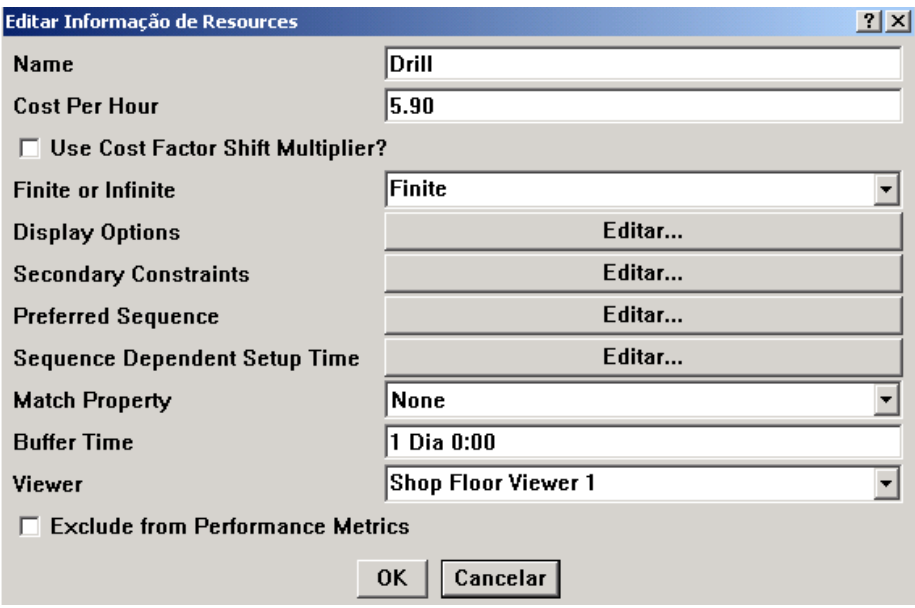

**Fig. 15** – Menu de edição de informação de recursos

#### **3.4 Grupos de Recursos**

Uma vez adicionados todos os recursos disponíveis, é possível agrupa-los em grupos de recursos homogéneos ou, no caso de se tratar de pessoas poderão ser agrupadas, por exemplo, por habilitações.

Esta opção é apresentada no menu seguinte:

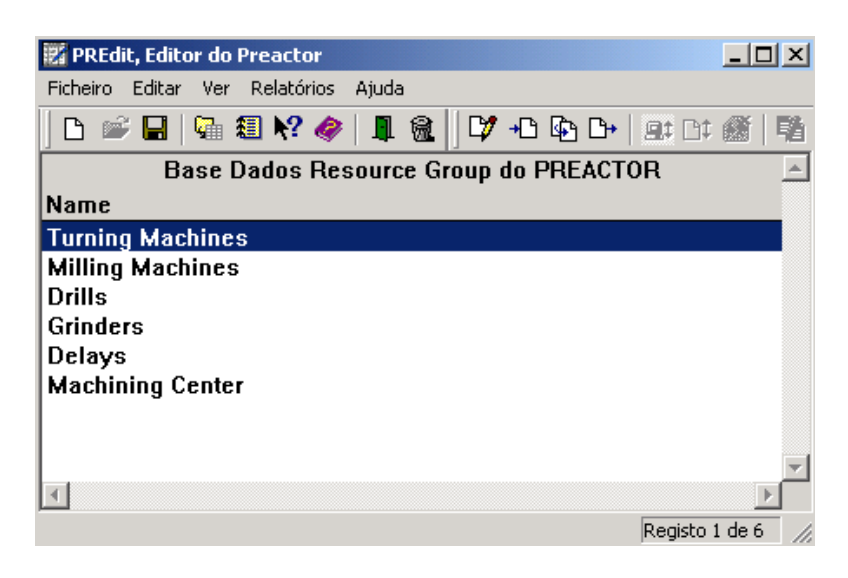

**Fig. 16** – PREdit, grupos de recursos

Ao seleccionar, por exemplo, "Turning Machines" é apresentado o menu de configuração do grupo, onde se pode adicionar todos os recursos incluidos nesse grupo.

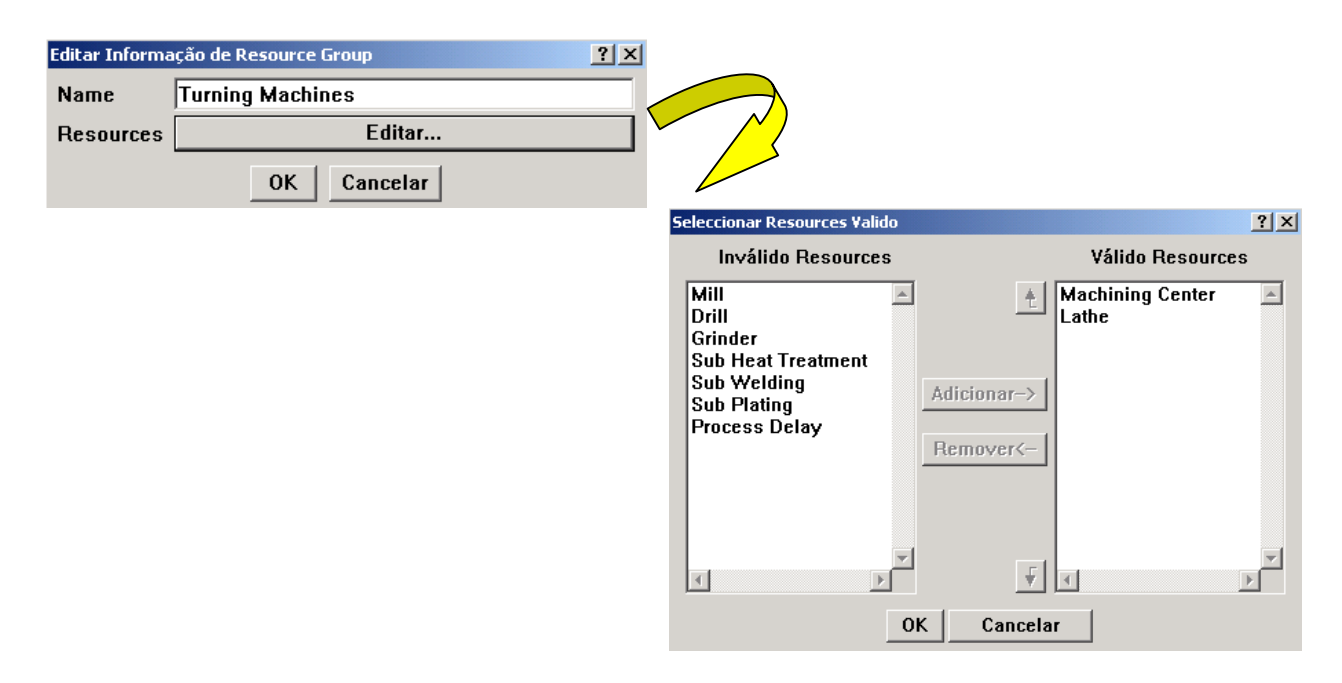

**Fig. 17** – Menu de edição de informação de grupos de recursos

#### **3.5 Restrições**

No Preactor é possível definir recursos secundários ou restrições aos recursos utilizados, como operadores, energia eléctrica consumida, ferramentas, espaço, etc.

Assim como os recursos, estas restrições podem ser definidas como finitas ou infinitas.

| PREdit, Editor do Preactor                                                                                                    |            |                                                     |            |                                                      | $\Box$ o $\Box$ |
|----------------------------------------------------------------------------------------------------|------------|-----------------------------------------------------|------------|------------------------------------------------------|-----------------|
| Editar Ver Relatórios Aiuda<br>Ficheiro                                                                                                    |            |                                                     |            |                                                      |                 |
| $\mathbf{D} \cong \blacksquare  \mathbb{Q}_1 \oplus \blacksquare  \mathcal{P}_2 \otimes  \mathbb{Q}_2 \oplus \mathbb{Q}_3 $ . The set of $\blacksquare  \mathbb{Q}_1 \oplus \blacksquare  \mathbb{Q}_2 \oplus \blacksquare  \mathbb{Q}_3 \oplus \blacksquare  \mathbb{Q}_4$ |            |                                                     |            |                                                      |                 |
|                                                                                                    |            | <b>Base Dados Secondary Constraints do PREACTOR</b> |            |                                                      |                 |
| Name                                                                                                    | Plot Color | Max. Value                                          |            | Max. Value Color  Use as a Constraint  Cost Per Hour |                 |
| <b>Operators</b>                                                                                                    | Dark Green | $\overline{c}$                                      | <b>Red</b> | <b>Sim</b>                                           | 12,0000         |
| Supervisor                                                                                                    | Blue       |                                                     | Red        | <b>Sim</b>                                           | 25.0000         |
| Power                                                                                                    | Green      | <b>Follow Shift Pattern</b>                         | Red        | <b>Sim</b>                                           | 0.0615          |
| <b>Grinding Fixture</b>                                                                                                    | Cyan       |                                                     | Red        | <b>Sim</b>                                           | 0.5000          |
| <b>Chuck Steady</b>                                                                                                    | Dark Grav  | 2                                                   | Red        | <b>Sim</b>                                           | 0.6500          |
|                                                                                                    |            |                                                     |            |                                                      |                 |
|                                                                                                    |            |                                                     |            |                                                      |                 |
|                                                                                                    |            |                                                     |            |                                                      | Degicto 1 de 5. |

**Fig. 18** – PREdit, restrições

#### **3.6 Gama Operatória**

Neste programa é possível definir diferentes gamas operatórias para o mesmo produto. Esta opção dá acesso a uma BD de nomes de gamas operatórias que podem ser associadas a um conjunto de produtos.

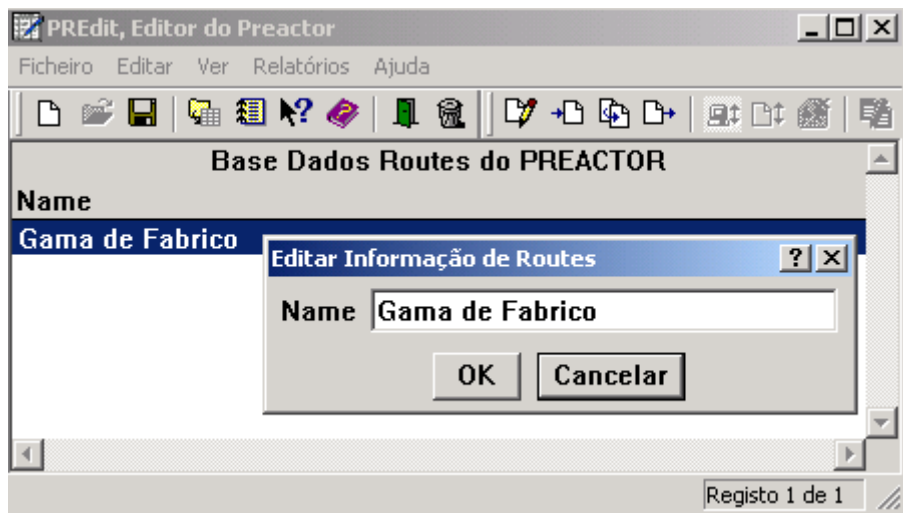

**Fig. 19** – PREdit, gama operatória

#### **3.7 Queues (Filas de Espera)**

Esta opção permite adicionar nomes de filas de espera associadas aos recursos.

| <b>PREdit, Editor do Preactor</b>                           | $ \Box$ $\times$ |
|-------------------------------------------------------------|------------------|
| <b>Ficheiro</b><br>Editar Ver<br><b>Relatórios</b><br>Ajuda |                  |
| D ☞ B   Q 80 K �   0 &    D + D + D +   2: D: @   F         |                  |
| <b>Base Dados Queues do PREACTOR</b>                        |                  |
| Name                                                        |                  |
| <b>Assembly 1</b>                                           |                  |
| Assembly 2                                                  |                  |
| Assembly 3                                                  |                  |
| <b>Metal Worker</b>                                         |                  |
| Welder 1                                                    |                  |
| Welder 2                                                    |                  |
| Welder 3                                                    |                  |
| Paint Sprayer 1                                             |                  |
| <b>Paint Sprayer 2</b>                                      |                  |
| <b>Quality Control</b>                                      |                  |
| <b>Process Delays</b>                                       |                  |
| Purchase                                                    |                  |
|                                                             |                  |

**Fig. 20** – PREdit, filas de espera

#### **3.8 Atributos de Produto**

A cada produto podem ser associados atributos, que são características próprias de cada produto como , por exemplo, cor, tamanho, etc.

Estes atributos podem ser utilizados para definir tempos de setup ou um determinado critério de escalonamento.

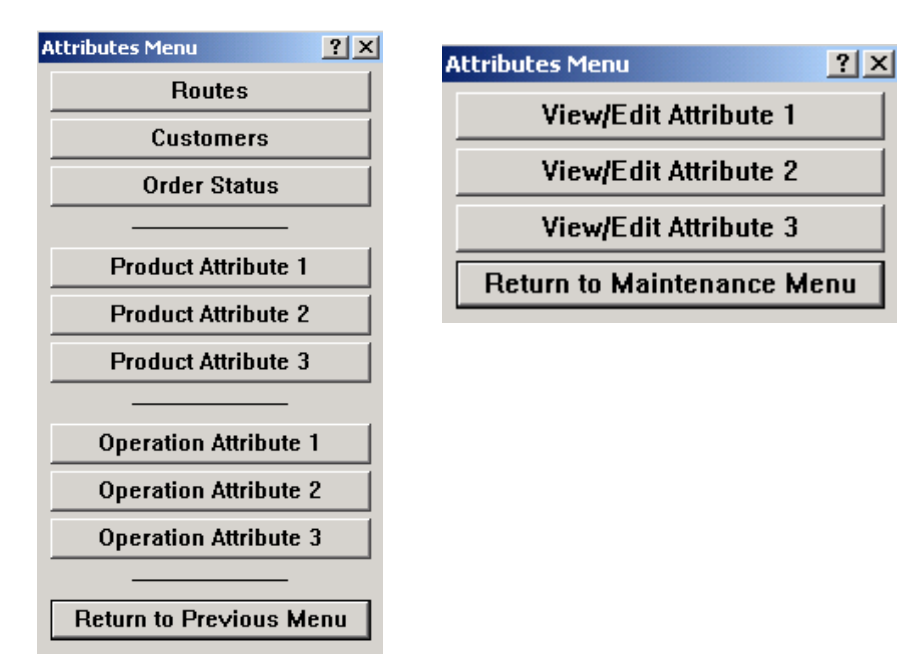

**Fig. 21** – Exemplos de menus associados aos atributos de produto

No menu seguinte pode-se ver alguns tipos de atributos associados aos produtos.

|                  | <b>PREdit, Editor do Preactor</b><br>$  \Box $ $\times$ $ $ |
|------------------|-------------------------------------------------------------|
| Ficheiro         | Editar Ver Relatórios<br>Aiuda                              |
|                  | D 2 B   4 8 2 / 4   8   2 + 1 + 6 D   2: D: 4   1           |
|                  | <b>Base Dados Product Attribute 1 do PREACTOR</b>           |
| <b>Name</b>      | <b>Attribute 1 Ranking Value</b>                            |
| <b>Aluminum</b>  | 1                                                           |
| <b>Brass</b>     | 2                                                           |
| <b>Steel</b>     | 3                                                           |
| <b>Stainless</b> | 4                                                           |
| <b>Nickel</b>    | 5                                                           |
|                  |                                                             |
|                  |                                                             |
|                  | Registo 1 de 5                                              |

**Fig. 22** – PREdit, atributos

#### **3.9 Calendar States**

Esta opção permite inserir/editar informação sobre os possíveis estados dos recursos (em funcionamento, em manutenção, parado, etc.).

A cada estado pode-se atribuir a eficência do recurso e o respectivo custo.

| PREdit, Editor do Preactor              |     |                                               |             | $\Box$ $\Box$ $\times$       |
|-----------------------------------------|-----|-----------------------------------------------|-------------|------------------------------|
| Ficheiro Editar Ver Relatórios<br>Aiuda |     |                                               |             |                              |
|                                         |     |                                               |             |                              |
|                                         |     | <b>Base Dados Calendar States do PREACTOR</b> |             |                              |
| Name                                    |     | <b>Efficiency Cost Factor % Color</b>         |             | Pattern                      |
| Out of Shift                            | 0   | 0.00                                          | <b>Blue</b> | <b>Safe Forward Diagonal</b> |
| <b>Shift</b>                            | 100 | 100.00                                        | White       | Solid (100%)                 |
| <b>Breakdown</b>                        |     | 0.00                                          | Red         | <b>Safe Back Diagonal</b>    |
| <b>Planned Maintenance</b>              | N   | 0.00                                          | Pink        | <b>Safe Cross Hatch</b>      |
| Overtime                                | 100 | 200.00                                        | Green       | Safe Back Diagonal           |
| <b>Short Break</b>                      |     | 0.00                                          | Blue        | <b>Safe Forward Diagonal</b> |
| <b>Net Change</b>                       |     | 0.00                                          | Dark Gray   | Safe Diagonal Hatch          |
| Vacation/Holiday                        | N   | 0.00                                          | Yellow      | Safe Horizontal              |
|                                         |     |                                               |             |                              |
|                                         |     |                                               |             |                              |
|                                         |     |                                               |             | Registo 1 de 8               |

**Fig. 23** – PREdit, calendar states

#### **3.10 Configuração**

O menu apresentado na figura 24, dá acesso a um interface que permite editar informação de configuração geral do escalonador. Neste menu é possivel fazer a configuração das várias aplicações de apoio ao escalonador, por exemplo, o sistema de comunicação com outros sistemas, sistema de importação e exportação, publicação web, etc.

#### **3.10.1 Dados do Sistema**

Neste item vamos apenas ver os menus de configuração de dados do sistema.

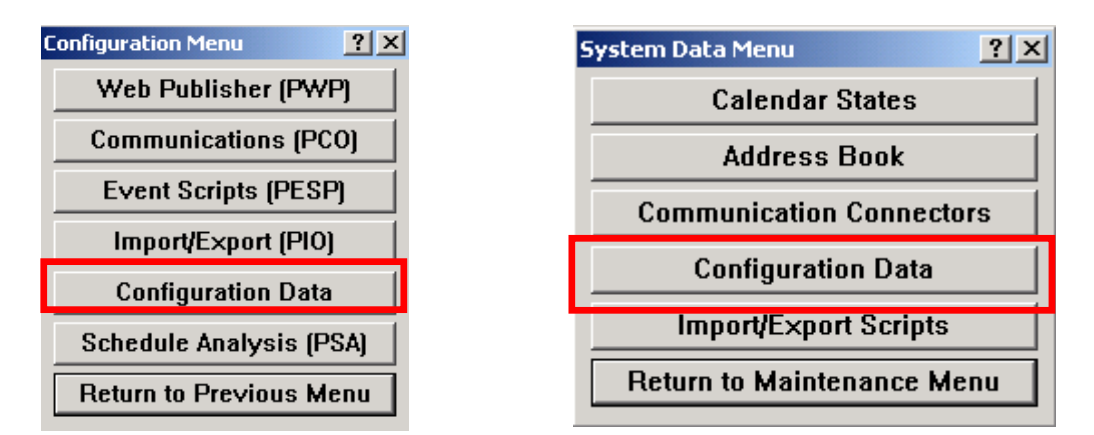

**Fig. 24** – Menu de configuração de dados do sistema Preactor

Nos menus seguintes é possível editar todo o tipo de informação geral de configuração do escalonador.

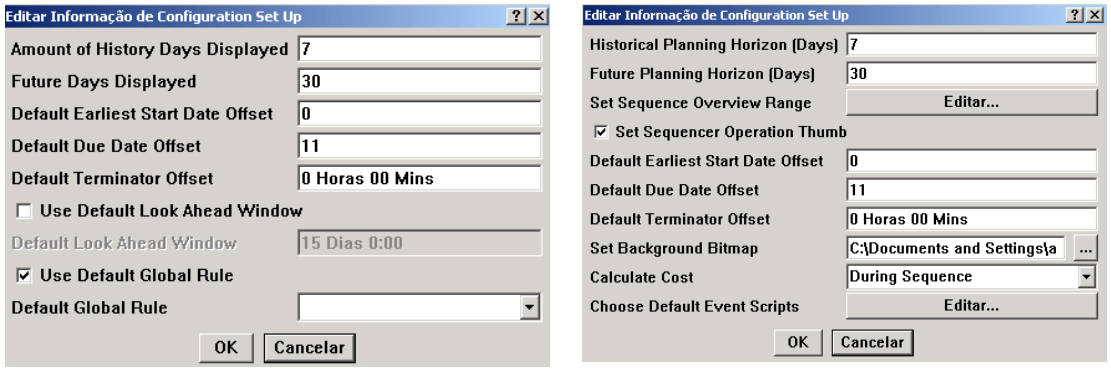

**Fig. 25** – Menu de edição de dados de configuração do Preactor

#### **3.10.2 Web Publisher (PWP - Preactor Web Publisher)**

No menu Web Publisher do Preactor é possível apresentar diagramas de Gantt, e outros tipos de *outputs* do sistema, em formato html.

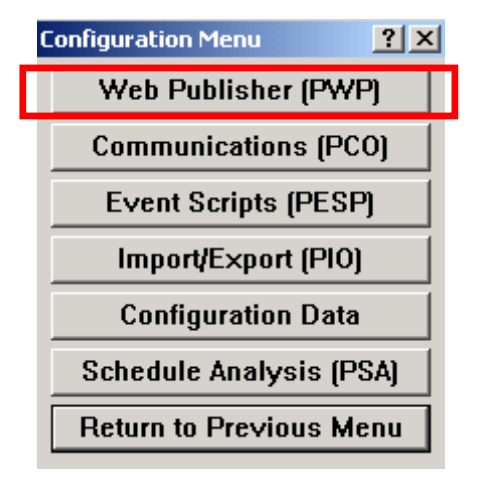

**Fig. 26** – Menu de configuração

A partir do menu PWP pode-se editar as configurações da página web a criar, publicar ou apenas visualizar a mesma.

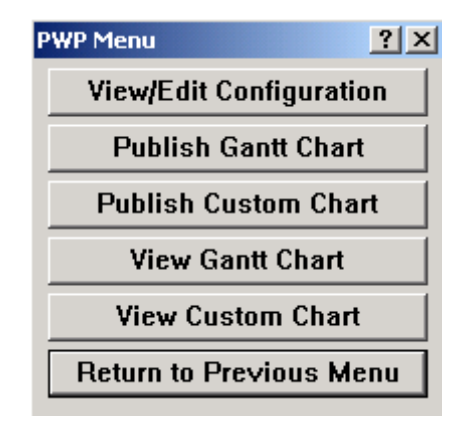

**Fig. 27** – Menu Preactor Web Publisher

Na figura 28 pode-se visualizar um exemplo de um diagrama de Gantt gerado pelo Preactor em formato html.

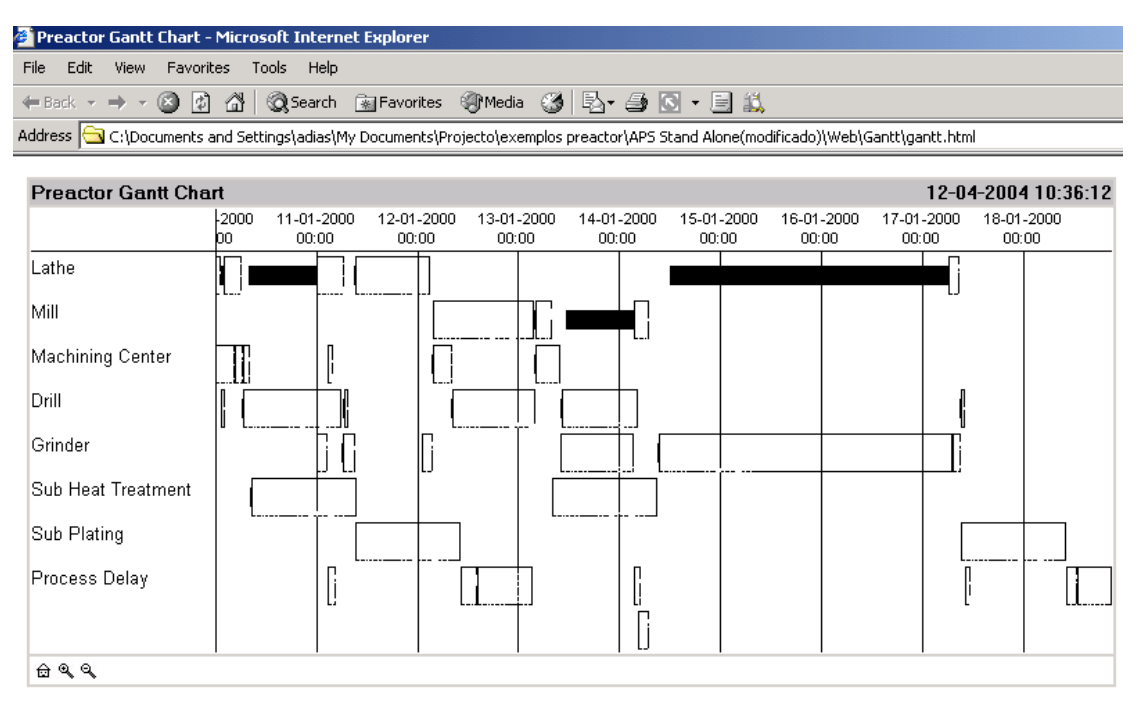

**Fig. 28** – Diagrama de Gantt editado em formato html

#### **3.10.3 Comunicações (PCO - Preactor Communication Object)**

Voltando ao menu de configurações do Preactor, pode-se ver um outro menu, através do qual é possível configurar o sistema de comunicações.

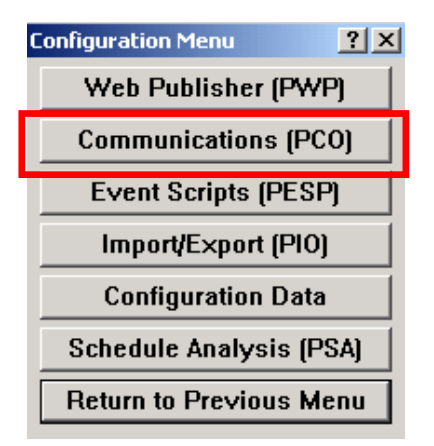

**Fig. 29** – Menu de configuração

Como se pode ver na figura 30, a partir deste menu é possivel editar e visualizar todas as informações relativas às comunicações externas do sistema, enviar e receber mensagens entre de/para os sistemas integrados ao Preactor (MRP, MRPII, ERP, etc.) ou até editar o livro de endereços.

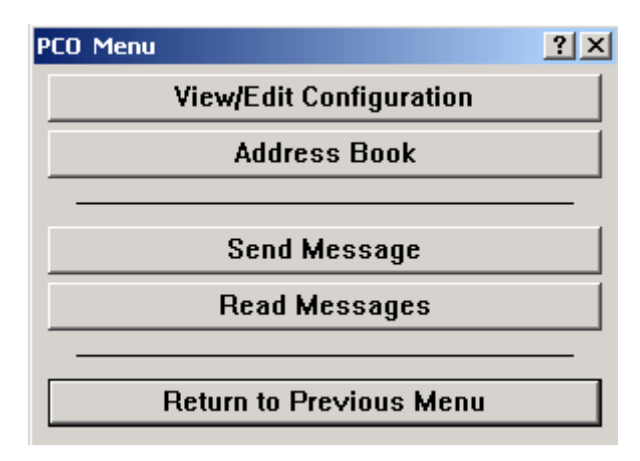

**Fig. 30** – Menu Preactor Communication Object

#### **3.10.4 Event Scripts (PESP - Preactor Event Script Processor)**

De volta ao menu de configuração pode-se encontrar um outro menu, associado à configuração de *scripts* de eventos do Preactor.

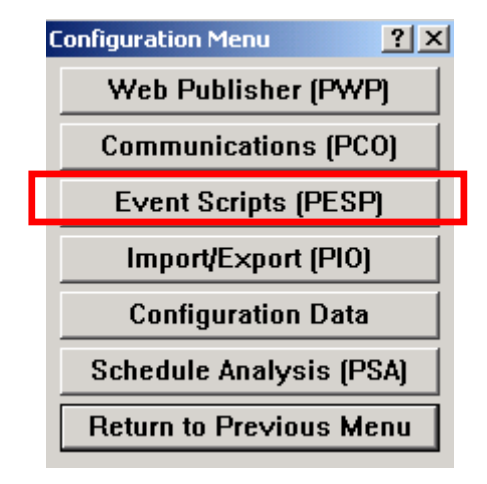

**Fig. 31** – Menu de configuração

No menu de processamento de event sripts, pode-se visualisar todos os scripts associados às diversas acções que podem ser executadas no sistema.

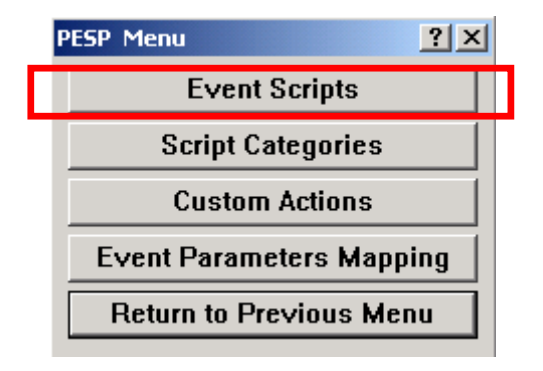

**Fig. 32** – Menu Preactor Event Script Processor

Algumas dessas acções podem ser visulalizadas na figura seguinte onde é apresentado um exemplo de um menu de edição de *scripts* de eventos.

| PREdit, Editor do Preactor                                               |                                                                                                    |                                                  |     |                     |                                                                                                    | $\Box$ D         |
|--------------------------------------------------------------------------|----------------------------------------------------------------------------------------------------|--------------------------------------------------|-----|---------------------|----------------------------------------------------------------------------------------------------|------------------|
| Ficheiro Editar Ver Relatórios Ajuda                                     |                                                                                                    |                                                  |     |                     |                                                                                                    |                  |
| $\blacksquare$ and $\blacksquare$ . $\clubsuit$ if $\blacksquare$<br>ローデ | $ \mathbf{V}\mathbf{\cdot}\mathbf{0}\mathbf{\cdot}\mathbf{0}\mathbf{\cdot}\mathbf{0}\mathbf{\cdot} $ of $\mathbf{M} \mathbf{V}$ |                                                  |     |                     |                                                                                                    |                  |
|                                                                          |                                                                                                    | <b>Base Dados PESP Event Scripts do PREACTOR</b> |     |                     |                                                                                                    |                  |
| Name                                                                     | <b>Script Type</b>                                                                                                    | $=$ Script Category                              |     | $=$ Label For Event | Action                                                                                                    | Descriptio       |
|                                                                          | <b>Todos</b>                                                                                                    | $\overline{\mathbf{v}}$ Todos                    |     |                     |                                                                                                    |                  |
| <b>Import Orders</b>                                                     | <b>User Defined</b>                                                                                                    | Não especificado                                 |     | Não especificado    | Run Import/Export Script                                                                                                    | <b>Default S</b> |
| <b>Import Products</b>                                                   | <b>User Defined</b>                                                                                                    | Não especificado                                 |     | Não especificado    | Run Import/Export Script                                                                                                    | Default S        |
| <b>Export Schedule</b>                                                   | User Defined                                                                                                    | Não especificado                                 |     | Não especificado    | Run Import/Export Script                                                                                                    | Default S        |
| <b>Release Schedule</b>                                                  | <b>User Defined</b>                                                                                                    | Não especificado                                 |     | Não especificado    | <b>Suspend Preactor UI</b><br>Run Import/Export Script<br>Run Import/Export Script<br><b>Send PESP Message</b><br><b>Send PESP Message</b><br><b>Send PESP Message</b><br><b>Send PESP Message</b><br>Resume Preactor UI<br><b>End Script</b>                               | Publish S        |
| Receive Schedule Update                                                  | <b>User Defined</b>                                                                                                    | Não especificado                                 | End | Não especificado    | Is Module PrShell<br>If False<br>Display Message Box<br><b>Suspend Preactor UI</b><br>Copy Attachment<br>Run Import/Export Script<br><b>Send PESP Message</b><br><b>Send PESP Message</b><br><b>Set Message Processed</b><br><b>Resume Preactor UI</b><br><b>End Script</b> |                  |
| APS Select Scheduling Rule                                               | Não especificado                                                                                                    | Não especificado                                 |     | Não especificado    | <b>Is Module PrSequencer</b><br>If False<br><b>Fdit Becord</b>                                                                                                    |                  |
| $\left  \cdot \right $                                                   |                                                                                                    |                                                  |     |                     |                                                                                                    |                  |

**Fig. 33** – PREdit, event sripts

#### **3.10.5 Importação / Exportação (PIO - Preactor IO)**

De seguida vamos aprofundar o estudo do menu de I/E. Trata-se de um menu de extrema importância nas situações em que queremos que o Preactor APS esteja integrado com outros sistemas da empresa como por exemplo ERP, MRP, etc.

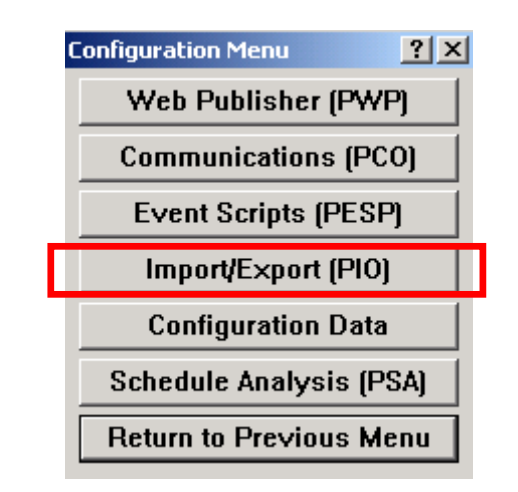

**Fig. 34** – Menu de configuração

Para se proceder à comunição é neccessário criar scripts de I/E onde irão ser definidas as configurações necessárias à comunicação e à criação do ficheiro a importar ou exportar.

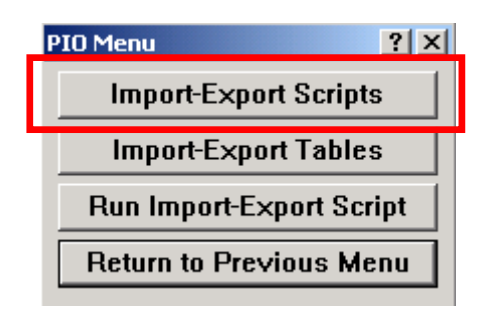

**Fig. 35** – Menu Preactor

Começa-se por definir o tipo de acção a tomar (importação ou exportação) e que tipo de dados se quer tranferir. A título de exemplo, pode-se verificar a partir da figura seguinte que o tipo de acção corresponde à exportação e o tipo de dados corresponde às encomendas.

| PREdit, Editor do Preactor                                          |               |                  |  |  |  |  |  |  |
|---------------------------------------------------------------------|---------------|------------------|--|--|--|--|--|--|
| Ficheiro Editar Ver Relatórios<br>Ajuda                             |               |                  |  |  |  |  |  |  |
| D 2 B   4 8 4 K �   8 &    17 + 1 + 10 +   2: 1: 4 M   5            |               |                  |  |  |  |  |  |  |
| <b>Base Dados PIO Scripts do PREACTOR</b>                           |               |                  |  |  |  |  |  |  |
| $=$ Preactor Table Name<br><b>Script Name</b><br><b>Script Type</b> |               |                  |  |  |  |  |  |  |
|                                                                     | Todos         |                  |  |  |  |  |  |  |
| <b>Export Schedule</b>                                              | <b>Export</b> | <b>Orders</b>    |  |  |  |  |  |  |
| <b>Import New Orders</b>                                            | Import        | Orders           |  |  |  |  |  |  |
| <b>Import New Products</b>                                          | Import        | <b>Products</b>  |  |  |  |  |  |  |
| <b>Import Resource Data</b>                                         | Import        | <b>Resources</b> |  |  |  |  |  |  |
| <b>Import Resource Groups</b>                                       | Import        | Resource Groups  |  |  |  |  |  |  |
| Receive Schedule Update                                             | Import        | Orders           |  |  |  |  |  |  |
| <b>Release Resources</b>                                            | Export        | Resources        |  |  |  |  |  |  |
| Release Schedule                                                    | Export        | Orders           |  |  |  |  |  |  |
| <b>Update Current Orders</b>                                        | Import        | Orders           |  |  |  |  |  |  |
| <b>Update Current Products</b>                                      | Import        | Products         |  |  |  |  |  |  |
|                                                                     |               |                  |  |  |  |  |  |  |

**Fig. 36** – PREdit, PIO scripts

Segue-se um conjunto de configrações que é necessário definir relativamente ao ficheiro a importar ou exportar. É então apresentado um menu wizard de apoio que acompanha o utilizador até ao fim do processo de configuração de I/E.

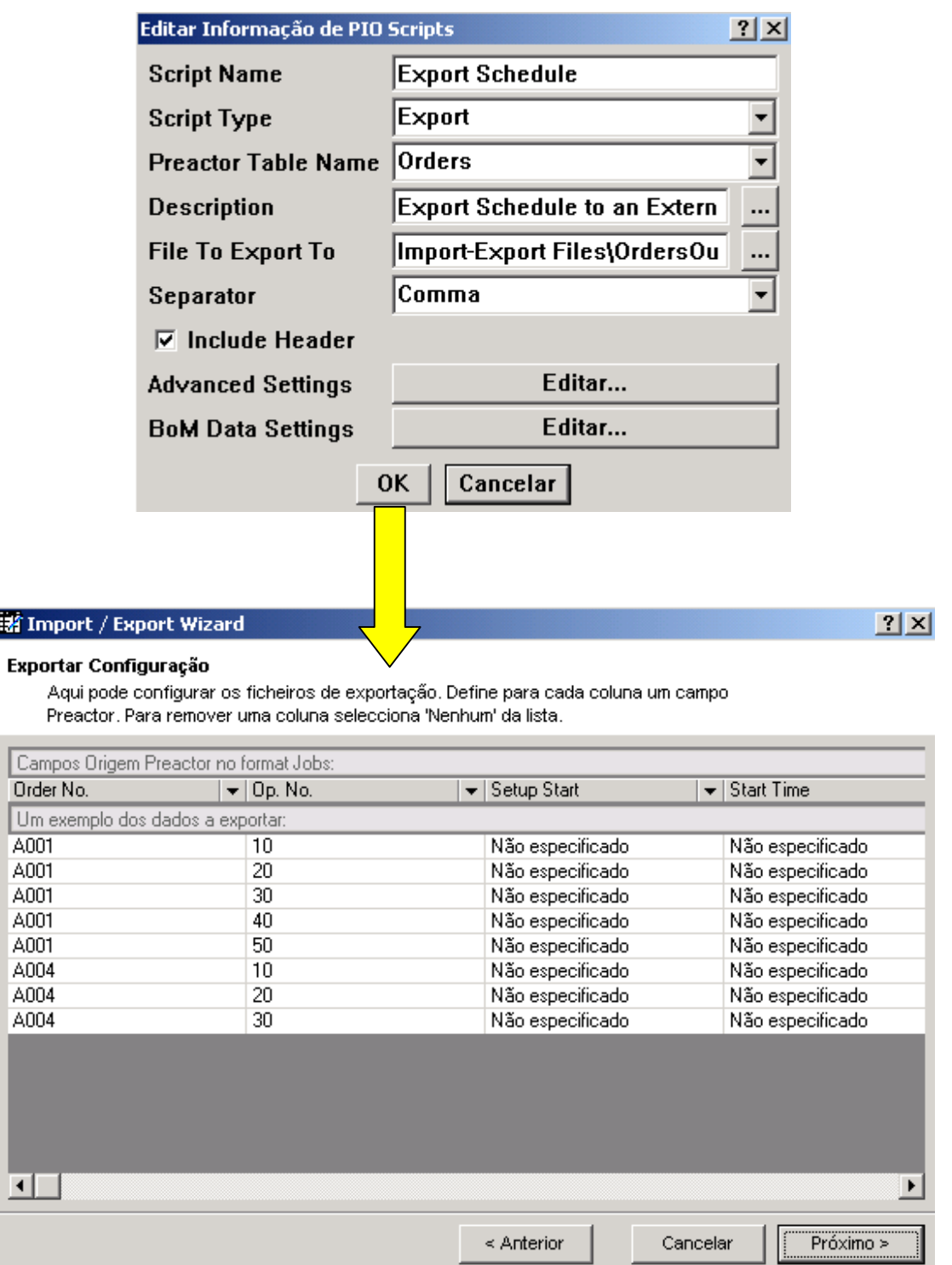

**Fig. 37** – Menu de edição dos dados de PIO scripts

#### **3.10.6 Análise de Escalonamento (Preactor Schedule Analysis)**

No menu de configuração também é possível encontrar uma opção que permite aceder a um menu de edição de relatórios de análise de escalonamento.

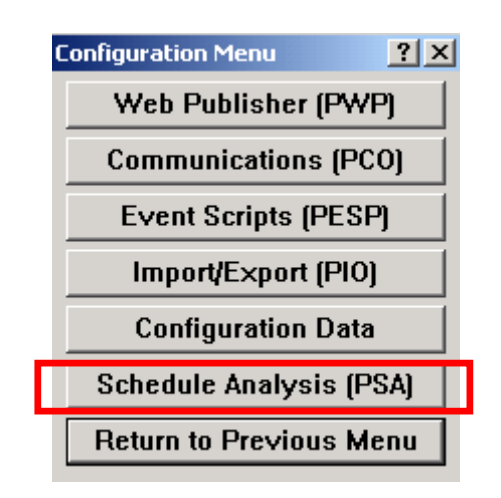

**Fig. 38** – Menu de configuração

A partir deste menu, são criados relatórios de análise como o que se pode ver na figura 52. Através do menu seguinte, o sistema possibilita a configuração desses mesmos relatórios.

| PREdit, Editor do Preactor                                       |           |                             |  |                         |                                                                           |  |  |
|------------------------------------------------------------------|-----------|-----------------------------|--|-------------------------|---------------------------------------------------------------------------|--|--|
| Ficheiro Editar Ver Relatórios Ajuda                             |           |                             |  |                         |                                                                           |  |  |
| D 2 8 8 4 1 2 2 2 3 1 2 3 2 3 4 5 6 7 8 8 7 8                    |           |                             |  |                         |                                                                           |  |  |
| <b>Base Dados PSA Order Comparison Configuration do PREACTOR</b> |           |                             |  |                         |                                                                           |  |  |
| <b>Field Name</b>                                                | Tab Title | Action                      |  | <b>Exclude Evaluate</b> | <b>Evaluated Color</b>                                                    |  |  |
| Order No.                                                        |           | <b>Key Field</b>            |  |                         |                                                                           |  |  |
| Due Date                                                         |           | <b>Get Parent Value</b>     |  |                         |                                                                           |  |  |
| <b>Critical Ratio</b>                                            |           | Get Last Value              |  |                         |                                                                           |  |  |
| <b>Order Cost</b>                                                |           | <b>Get Last Value</b>       |  |                         |                                                                           |  |  |
| <b>Setup Start</b>                                               |           | Get Lowest Value            |  |                         |                                                                           |  |  |
| <b>End Time</b>                                                  |           | <b>Get Highest Value</b>    |  |                         |                                                                           |  |  |
| Due Date Performance                                             |           | <b>Evaluate as Duration</b> |  |                         | FUNC_ABS  {Value:End Time}-{Val  [[{Value:End Time}>{Value:Due Date}]*{F  |  |  |
| Make Span                                                        |           | <b>Evaluate as Duration</b> |  |                         | { Value:End Time}-{Value:Setup St  [[{Value:End Time}>{Value:Due Date}]*{ |  |  |
|                                                                  |           |                             |  |                         |                                                                           |  |  |
| $\vert$ 4                                                        |           |                             |  |                         |                                                                           |  |  |
|                                                                  |           |                             |  |                         | Regist                                                                    |  |  |

**Fig. 39** – PREdit, schedule analysis

#### **4 Shift Patterns**

De regresso ao menu principal entra-se no menu de configuração de Shift Patterns. Aqui, é possível definir um padrão de turnos para cada dia da semana e para cada recurso. Por exemplo, na figura 42 pode-se ver que o grupo de recursos "Carregadores de tinta" irá estar em manutenção todos os dias da semana da 8:00 às 9:00 horas.

No menu apresentado em baixo, pode-se ver como aceder ao menu de configuração de Shift Patterns.

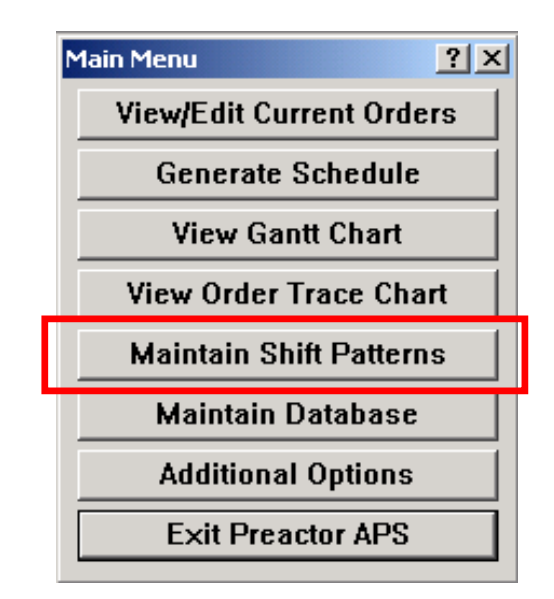

**Fig. 40** – Menu principal

Na figura seguinte, é apresentado o menu onde é possível seleccionar os vários dias da semana a configurar, assim como férias, feriados, etc.

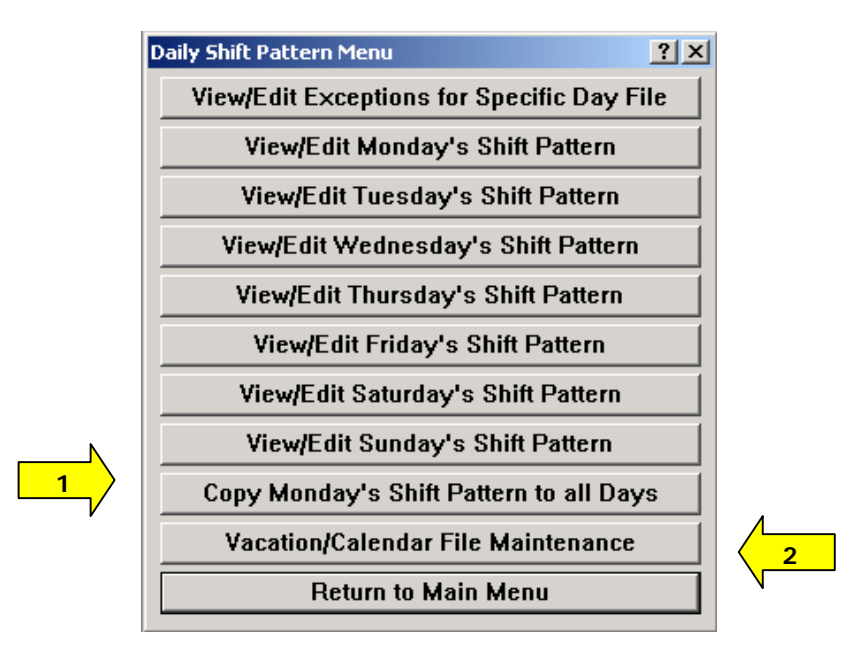

**Fig. 41** – Menu de configuração dos padrões de turnos

**1** É de salientar o facto de existir a possibilidade de aplicar o padrão de turnos de segundafeira a todos os dias da semana, uma vez que normalmente são equivalentes. Esta função facilita muito esta tarefa. Uma boa prática será atribuir o mesmo padrão a todos os dias e depois modificar eventuais diferenças individualmente.

**2** Além disso é ainda possível definir férias, feriados e variações da capacidade para um dia específico ou para algumas horas de um dia.

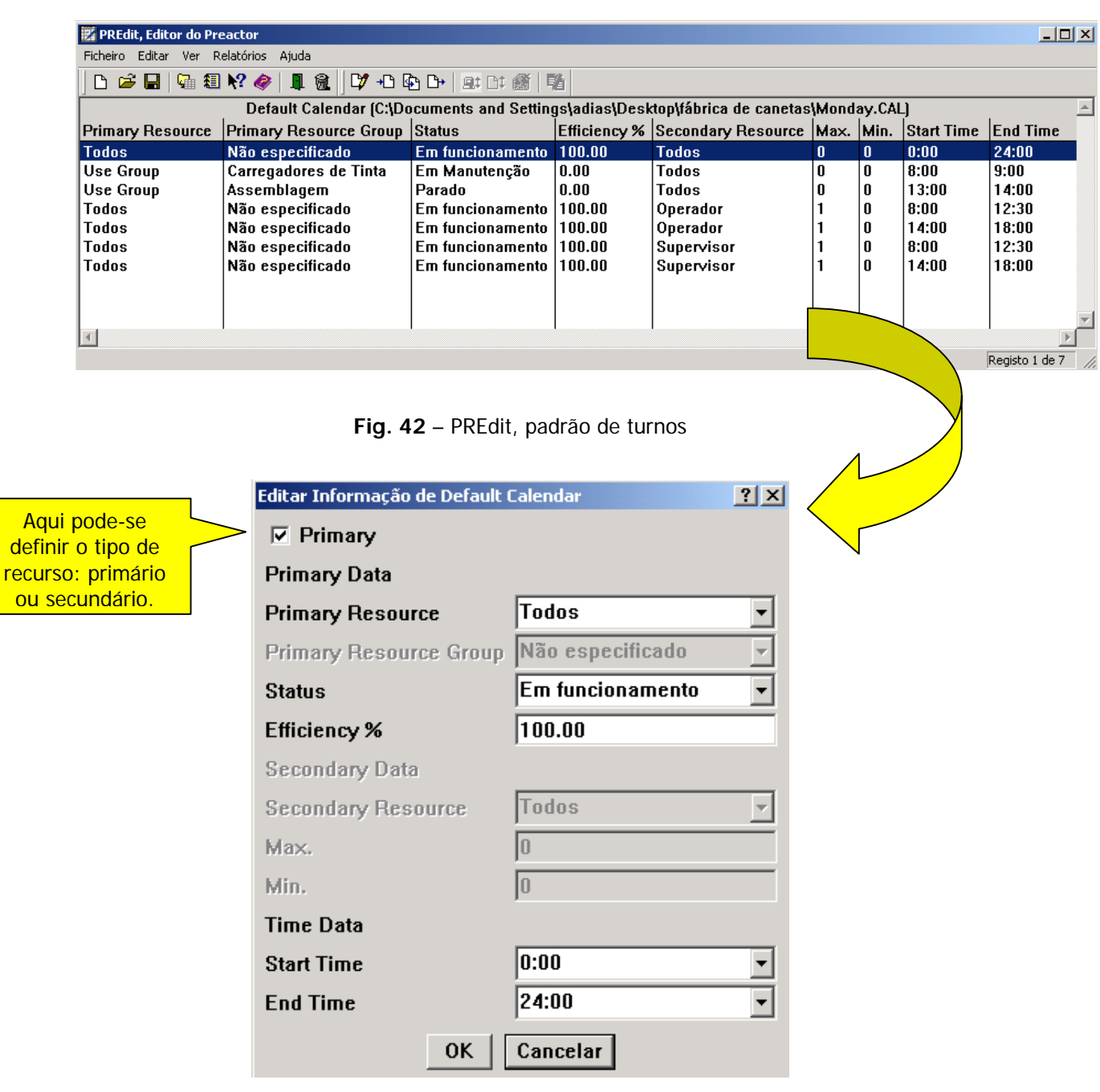

**Fig. 43** – Menu de edição dos padrões de turnos

#### **5 Gerar Escalonamento**

A principal função do Preactor é gerar o escalonamento e criar um diagrama de afectação das operações a realizar, aos recursos disponíveis na empresa.

Depois de inserir correctamente todos os elementos na BD (com já foi visto no ponto 3), é possível visualizar a programação das operações.

De volta ao menu principal do sistema, selecciona-se a opção Generate Schedule.

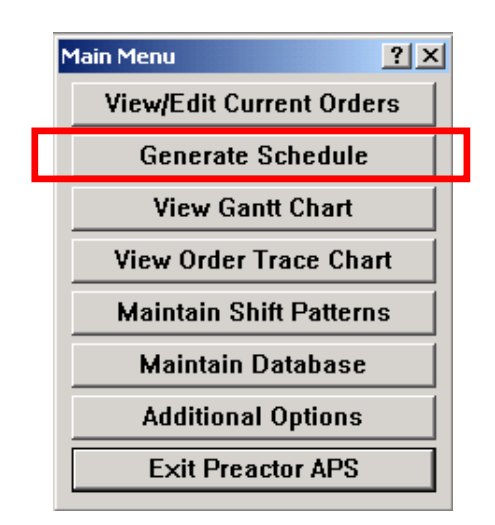

**Fig. 44** – Menu principal

Após a selecção, é apresentado o *interface* apresentado na figura 45.

Aqui é possível realizar diversas operações de manipulação de resultados, comparações "what  $if<sup>n</sup>$ , etc.

Mais à frente encontra-se uma explicação detalhada das funcionalidades base das barras de ferramentas assim como do escalonador em geral.

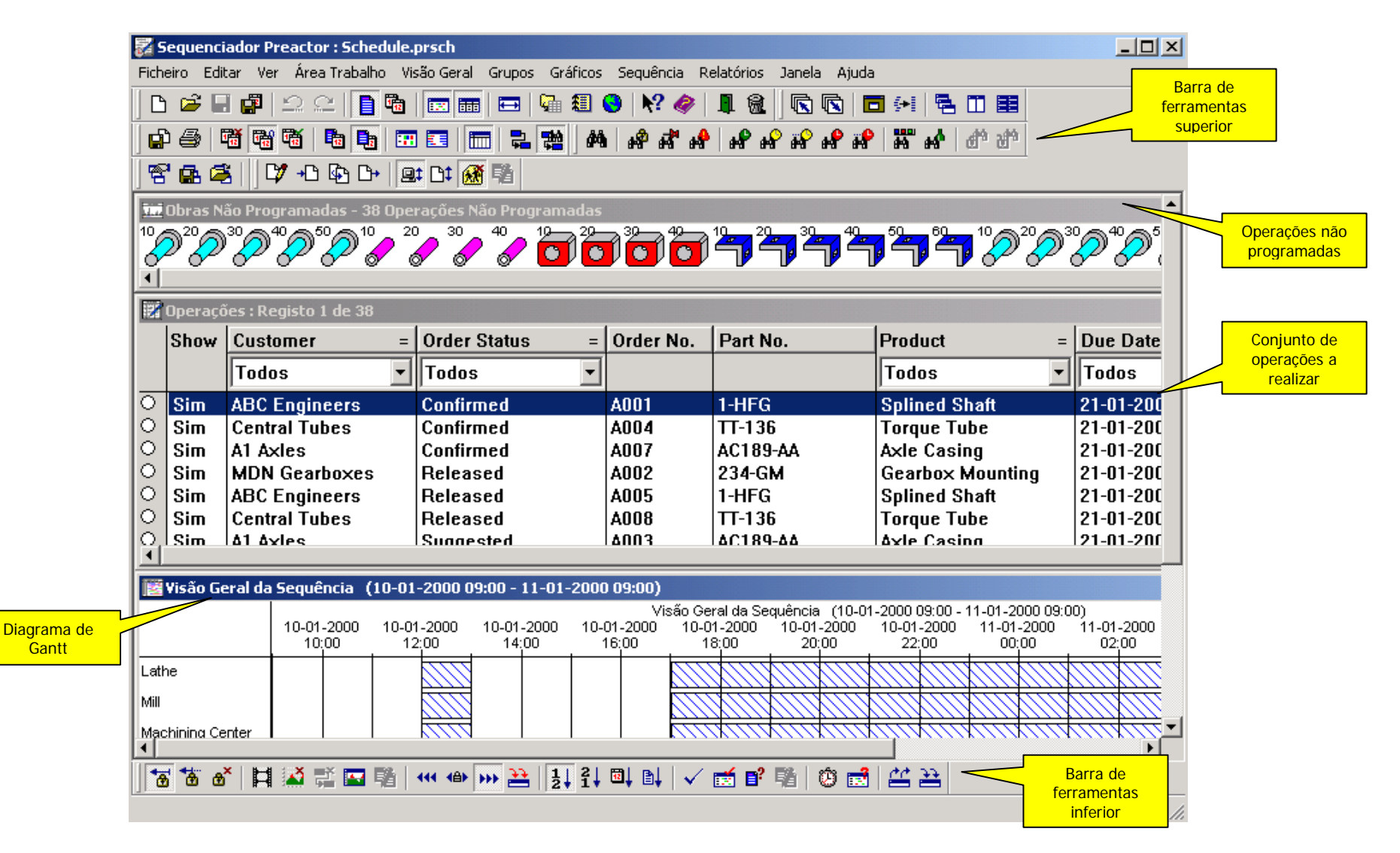

Fig. 45 - *Interface* do sequenciador

Na barra de atalhos encontamos ícones associados a quase todas a funções existentes. De seguida é possível visualizar uma breve descrição de alguns ícones desta barra.

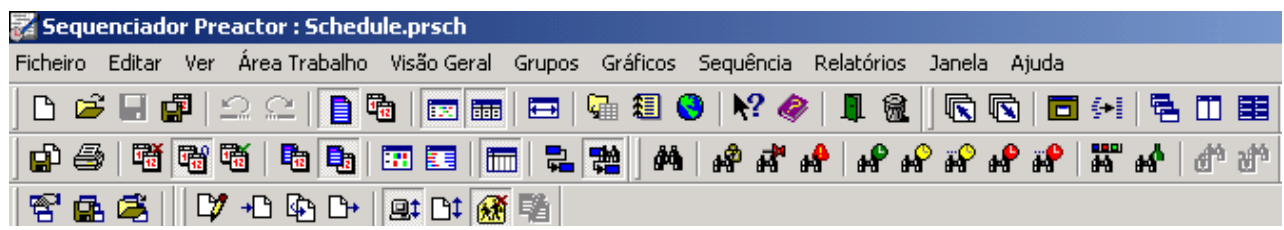

**Fig. 46** – Barra de atalhos superior

自己自己 Atalhos associados ao menu "ficheiro" onde é possível realizar funções como: abrir, gravar, apagar, etc.

GE SEBE CU Guarda relatório de utilização no disco, imprimir diagrama de Gantt, definir e guardar área de trabalho, etc.

អានីអា អា អា អា **អា អា** អា Realça as operações que estejam: bloqueadas, completas, com falha na sequência, adiantadas, atrasadas, adiadas, etc.

#### đА Este atalho dá acesso ao seguinte menu:

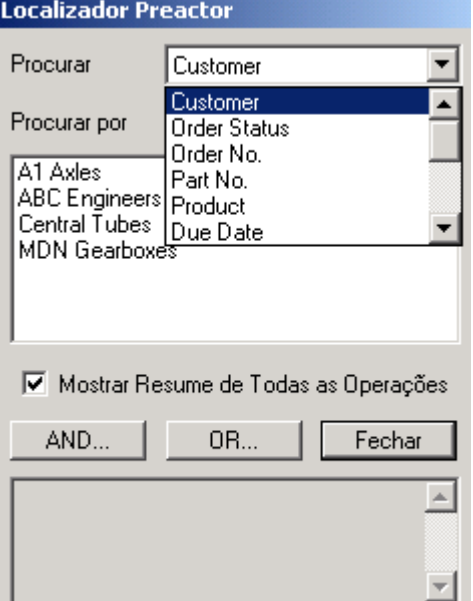

Aqui, é possível localizar, a partir de determinados critérios, todo o tipo de informação relativa a qualquer encomenda.

**Fig. 47** – Localizador

**电 Ⅲ 目** Através destes atalhos o utilizador pode configurar a sua área de trabalho no que diz respeito à organização das janelas.

 $\blacksquare$ Estes dois ícones permitem abandonar o programa com ou sem o armazenamento da informação da programação actual.

中相守 Exportação, janela de relatórios, publicação da programação actual como página web.

Este atalho dá origem a um menu de configuração do plano temporal do diagrama de Gantt. Este menu é apresentado na figura 48.

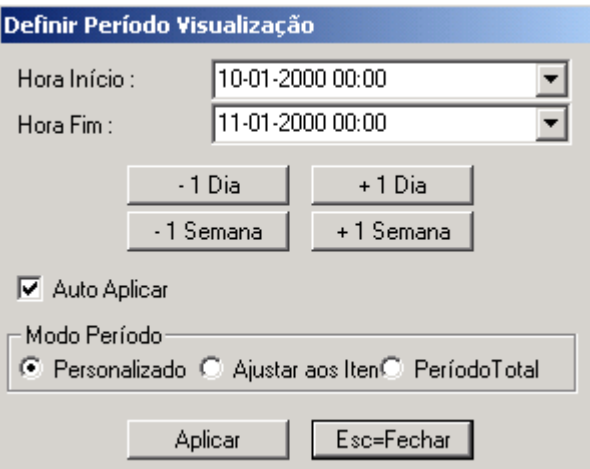

**Fig. 48** – Menu de definição do período de visualização

**商電 b** Define a informação que será apresentada no diagrama temporal.

EE Configura o grupo de recursos que actualmente aparecem na visão geral, ajusta a janela de visão geral da sequência para o "Modo Utilização".

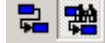

■<sup>■</sup> ■ Apresenta as relações entre as operações.

Editar, inserir, copiar e apagar a operação seleccionada.

Na barra de atalhos inferior, as funções associadas estão relacionadas com a programação (figura 49).

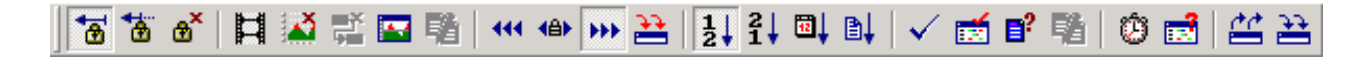

**Fig. 49** – Barra de atalhos inferior

∣\*ਭ \*ਭ \* Bloquear operações, ordens de fabrico e desactivar bloqueio.

**耳边ご国**聯 Animação automática da sequência, desactiva restrições, gráficos de utilizadores disponíveis.

**44 49 33 33** 

 Modo de sequência para trás, modo bidireccional em redor das operações bloqueadas, modo de sequência para a frente, configura o modo de sequência utilizando regras APS.

| Editar Informação de APS Rules Dialog |  |
|---------------------------------------|--|
| <b>APS Rule APS Backwards</b>         |  |
| <b>APS Forwards</b>                   |  |
| <b>APS Backwards</b>                  |  |
| <b>APS Bottleneck</b>                 |  |
| APS Dynamic Bottleneck                |  |
| <b>APS Minimize WIP Forwards</b>      |  |

**Fig. 50** – Menu de regras de escalonamento APS

| 2 2 1 1 1 2 1 1 1 Modo de selecção de encomenda por prioridade, por data final e por ordem do ficheiro de programação.

✓盾₽階 Validação da programação, reparação da programação, encontrar data prometida para ordem provisória.

0 d Avaliação do desempenho da programação, schedule analysis.

Na figura seguinte pode-se ver um exemplo de um menu associado à avaliação de desempenho da programação.

| Avaliação do Desempenho da Programação |                                     |                 |                 |  |  |  |  |  |
|----------------------------------------|-------------------------------------|-----------------|-----------------|--|--|--|--|--|
| Dados Contagem Obras:<br>Antecipadas   | <b>Atrasadas</b>                    | Incompletas     | Iniciadas       |  |  |  |  |  |
| 17<br>Quantidade                       | 1                                   | 10              | O               |  |  |  |  |  |
| Percentagen  87.50                     | 12.50                               | 0.00            | 0.00            |  |  |  |  |  |
| Dados Conclusão da Obra:               |                                     |                 |                 |  |  |  |  |  |
| Total                                  | Mínimo                              | Média           | Máximo          |  |  |  |  |  |
| Tempo Antec. 52 Dias 21:06             | 4 Dias 11:00                        | 7 Dias 13:18    | 10 Dias 12:40   |  |  |  |  |  |
| Tempo Atras, 3 Dias 21:12              | 3 Dias 21:12                        | 3 Dias 21:12    | 3 Dias 21:12    |  |  |  |  |  |
| Tempo Prep. 6 Horas 20 Mins            | 0 Horas 00 Mins                     | 0 Horas 48 Mins | 1 Horas 30 Mins |  |  |  |  |  |
| Prazos Entreg 28 Dias 22:15            | 1 Dia 2:20                          | 3 Dias 14:47    | 7 Dias 4:46     |  |  |  |  |  |
| % Valor Acrescentado                   | 22.41%                              | 76.89%          | 99.01%          |  |  |  |  |  |
| Dados dos Recursos                     |                                     |                 |                 |  |  |  |  |  |
|                                        | Mínimo                              | Média           | Máximo          |  |  |  |  |  |
| $\%$ Trabalho                          | 6.45                                | 7.18            | 7.89            |  |  |  |  |  |
| % Preparação                           | 0.24                                | 0.59            | 0.90            |  |  |  |  |  |
| % Tempo Indisponível                   | 73.07                               | 73.07           | 73.07           |  |  |  |  |  |
| % Tempo Ocioso                         | 18.53                               | 19.16           | 19.92           |  |  |  |  |  |
| % Utilização                           | 23.94                               | 26.67           | 29.30           |  |  |  |  |  |
| Intervalo                              | 10-01-2000 09:00 - 18-01-2000 21:12 | 8 Dias 12:12    | Fechar          |  |  |  |  |  |

**Fig. 51** – Avaliação do desempenho da programação

Em representação do Schedule Analysis pode-se ver o relatório gerado pelo sistema:

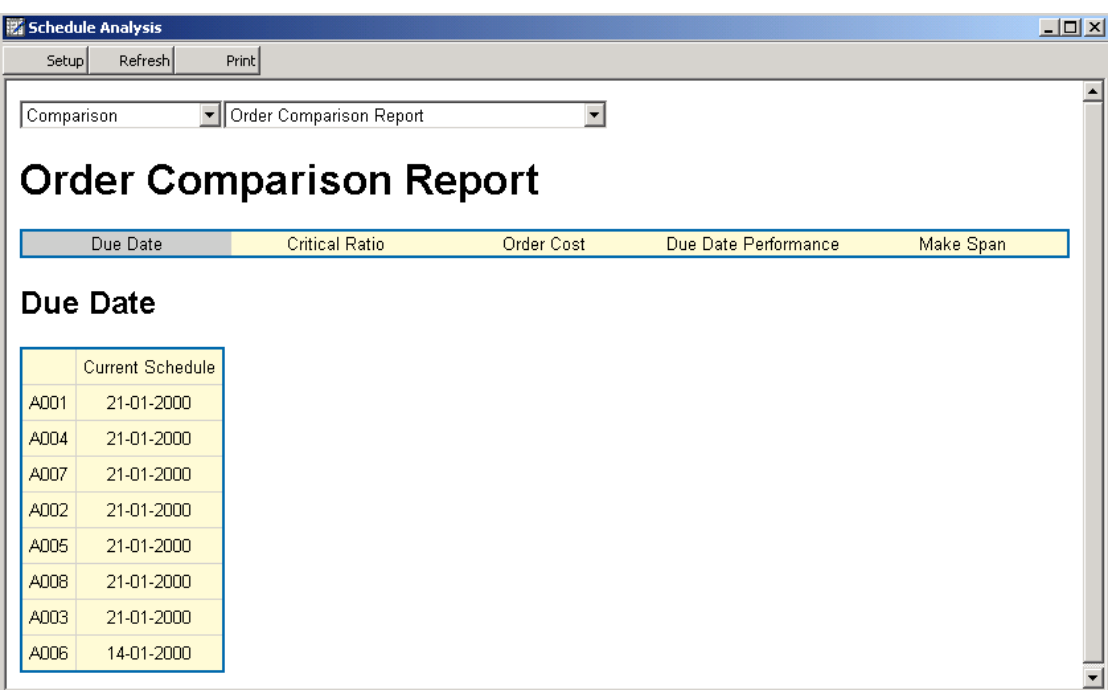

#### **Fig. 52** – Schedule analysis

Remove todas as operações desbloqueadas do quadro de planeamento, realiza operação de escalonamento.

No diagrama de obras não programadas, cada um dos icons representa uma operação a ser programada no quadro de planeamento (diagrama de Gantt).

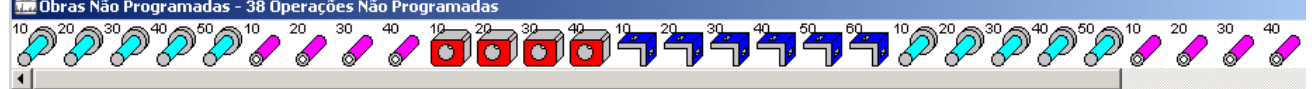

**Fig. 53** – Conjunto de operações não programadas

Por isso ainda não podem ser visualizadas no repectivo diagrama.

| Visão Geral da Sequência (10-01-2000 09:00 - 11-01-2000 09:00) |                     |                     |                     |                     |                     |                                                                                       |                     |                     |                     |  |  |
|----------------------------------------------------------------|---------------------|---------------------|---------------------|---------------------|---------------------|---------------------------------------------------------------------------------------|---------------------|---------------------|---------------------|--|--|
|                                                                | 10-01-2000<br>10:00 | 10-01-2000<br>12:00 | 10-01-2000<br>14:00 | 10-01-2000<br>16:00 | 10-01-2000<br>18:00 | Visão Geral da Sequência (10-01-2000 09:00 - 11-01-2000 09:00)<br>10-01-2000<br>20:00 | 10-01-2000<br>22:00 | 11-01-2000<br>00:00 | 11-01-2000<br>02:00 |  |  |
| Lathe                                                          |                     |                     |                     |                     |                     |                                                                                       |                     |                     |                     |  |  |
| Mill                                                           |                     |                     |                     |                     |                     |                                                                                       |                     |                     |                     |  |  |
| Machining Center                                               |                     |                     |                     |                     |                     |                                                                                       |                     |                     |                     |  |  |
| Drill                                                          |                     |                     |                     |                     |                     |                                                                                       |                     |                     |                     |  |  |
| Grinder                                                        |                     |                     |                     |                     |                     |                                                                                       |                     |                     |                     |  |  |
| Sub Heat Treatment                                             |                     |                     |                     |                     |                     |                                                                                       |                     |                     |                     |  |  |
| Sub Welding                                                    |                     |                     |                     |                     |                     |                                                                                       |                     |                     |                     |  |  |

**Fig. 54** – Visão geral do diagrama sem operações programadas

As operações aparecem descritas de forma mais promenorizada no quadro seguinte:

|    |             | Derações: Registo 1 de 38 |                     |     |           |                 |                      |                  |          |          |          |
|----|-------------|---------------------------|---------------------|-----|-----------|-----------------|----------------------|------------------|----------|----------|----------|
|    | Show        | Customer                  | <b>Order Status</b> | $=$ | Order No. | Part No.        | Product              | $=$ Due Date     | $\leq$ = | Priority | Quantity |
|    |             | Todos                     | Todos               |     |           |                 | Todos                | Todos            |          |          |          |
|    | $\circ$ Sim | <b>ABC</b> Engineers      | <b>Confirmed</b>    |     | A001      | $1-HFG$         | <b>Splined Shaft</b> | $21 - 01 - 2000$ |          | 10       | 10       |
| O. | Sim         | <b>Central Tubes</b>      | Confirmed           |     | A004      | TT-136          | <b>Torque Tube</b>   | 21-01-2000       |          | 10       | 5        |
|    | Sim         | A1 Axles                  | Confirmed           |     | A007      | <b>AC189-AA</b> | <b>Axle Casing</b>   | 21-01-2000       |          | 10       | 14       |
|    | <b>Sim</b>  | <b>MDN Gearboxes</b>      | Released            |     | A002      | 234-GM          | Gearbox Mounting     | 21-01-2000       |          | 10       | 19       |
|    | Sim         | ABC Engineers             | Released            |     | A005      | 1-HFG           | <b>Splined Shaft</b> | 21-01-2000       |          | 10       | 16       |
| ∩. | Sim         | <b>Central Tubes</b>      | Released            |     | A008      | $\Pi$ -136      | <b>Torque Tube</b>   | 21-01-2000       |          | '10      | 5        |
| O. | Sim         | Al Axles                  | Suggested           |     | A003      | AC189-AA        | <b>Axle Casing</b>   | 21-01-2000       |          | 10       |          |
| Ο. | Sim         | <b>MDN Gearboxes</b>      | Suggested           |     | A006      | 234-GM          | Gearbox Mounting     | 14-01-2000       |          | 10       | 12       |
|    |             |                           |                     |     |           |                 |                      |                  |          |          |          |
|    |             |                           |                     |     |           |                 |                      |                  |          |          |          |
|    |             |                           |                     |     |           |                 |                      |                  |          |          |          |

**Fig. 55** – Ordens de fabrico por realizar

Uma outra possibilidade de programação baseia-se em seleccionar com o botão direito do rato uma operação qualquer. Surgem então algumas opções (figura 56) que nos levam à programação apenas daquela encomenda.

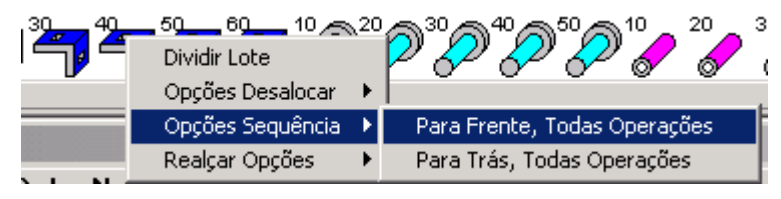

**Fig. 56** – Menu de opções de operações não programadas

A partir da visão geral da sequencia pode-se ver os recursos no eixo vertical e o plano temporal no eixo horizontal. Cada barra colorida representa uma operação afectada a um recurso e o seu comprimento representa o tempo de processamento. A barra preta que antecede a barra colorida representa o perído de preparação. As áreas a tracejado indicam o padrão de turnos de cada recuso e a zona a branco indica que o recurso está disponível.

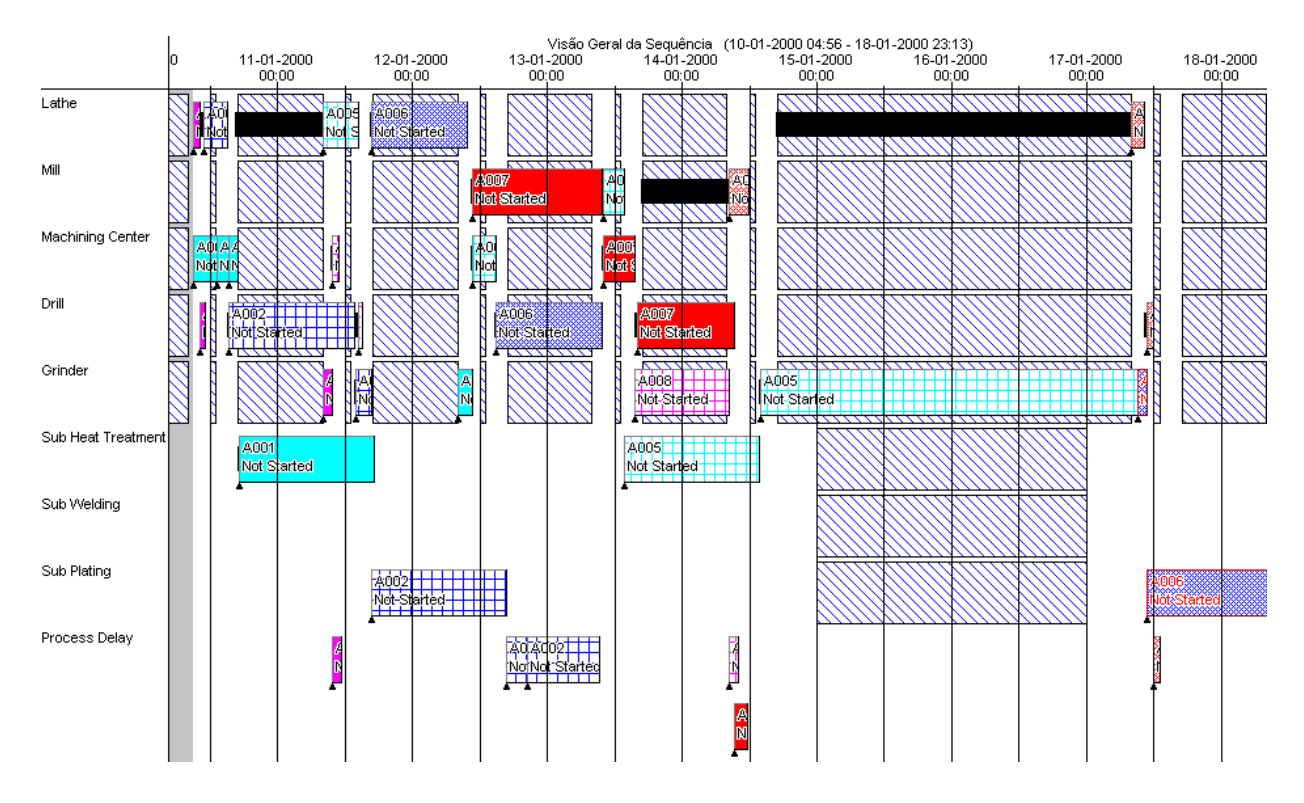

**Fig. 57** – Visão geral da sequência – Diagrama de Gantt

Se se colocar o rato sobre uma determinada operação (figura 58), é apresentado um quadro com todas as informações relevantes sobre a mesma. É possivel editar informação sobre uma operação se carregar duas vezes com o rato sobre a mesma.

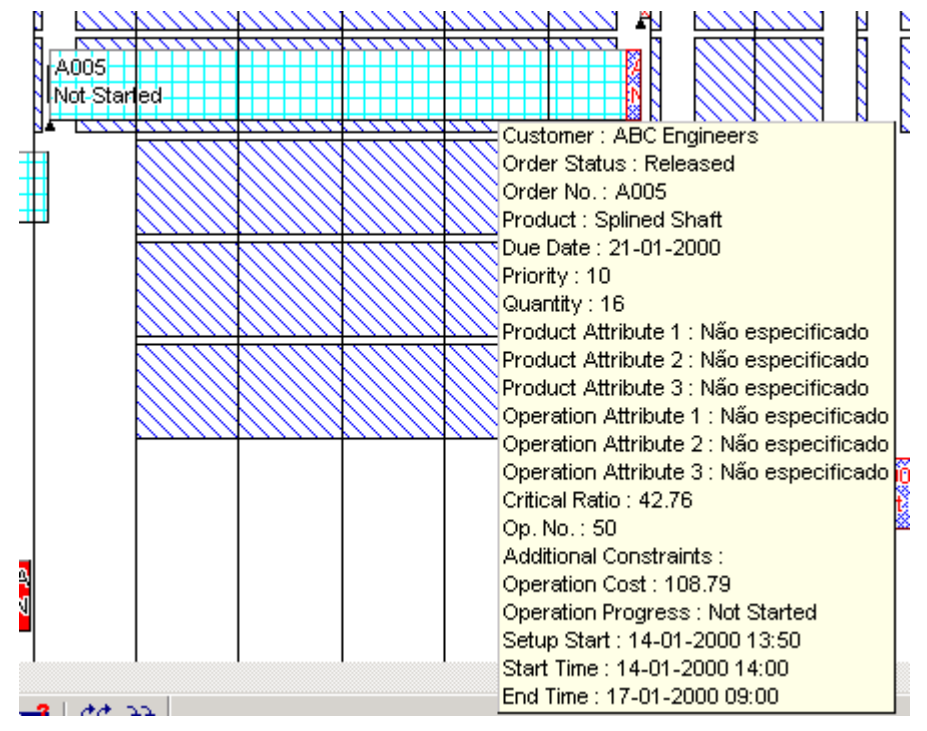

**Fig. 58** – Informações de uma determinada operação

Ao carregar com o botão direito do rato sobre uma operação, é possível visualizar um conjunto de opções para possíveis configurações.

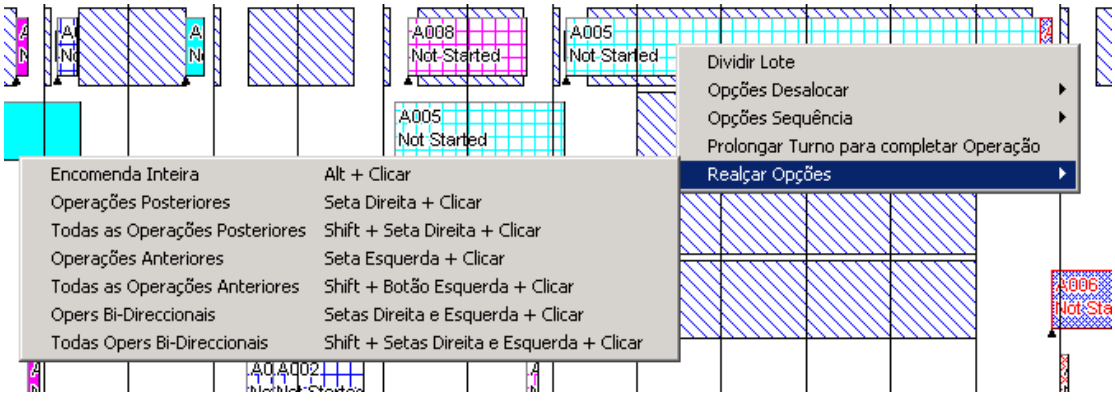

**Fig. 59** – Conjunto de tarefas que é possível realizar sobre uma operação

A forma mais eficaz de visualizar todas as operações associadas a uma encomenda e a ligação entre elas, é carregar com botão esquerdo do rato sobre a operação e o botão "Alt" do teclado simultaneamente (figura 60).

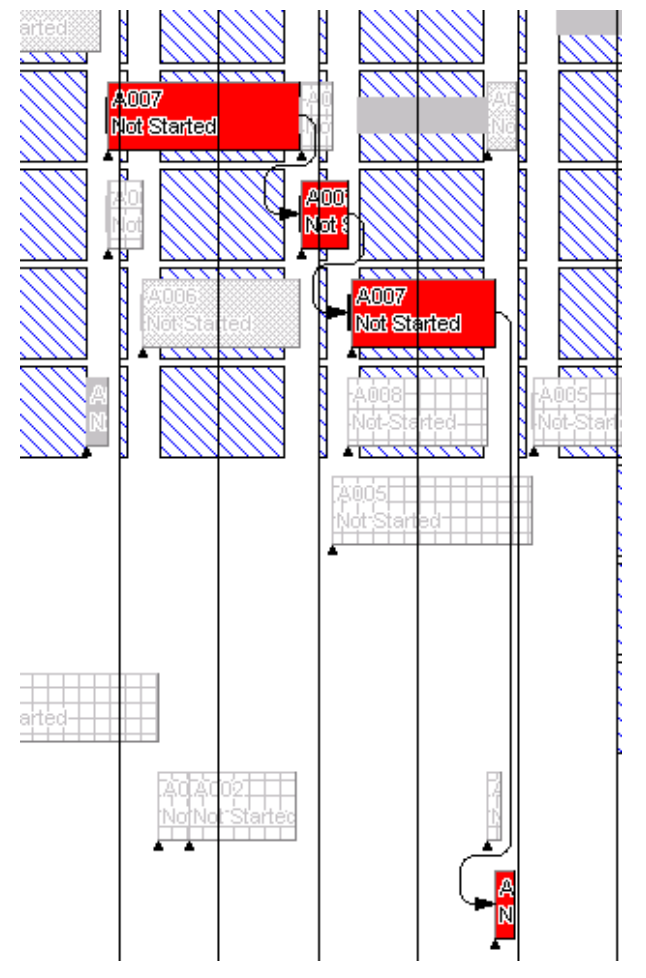

**Fig. 60** – Routing de uma operação

#### **6 Visualizar diagramas de Gantt**

Esta opção é um elemento complementar do menu "Gerar escalonamento", uma vez que, tem características que permitem visualizar e comparar os resultados dos escalonamentos.

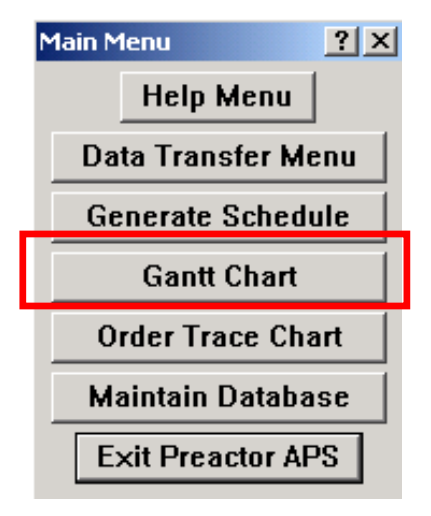

**Fig. 61** – Menu principal

Assim, pode-se visualizar e comparar programações realizadas através de diferentes algoritmos.

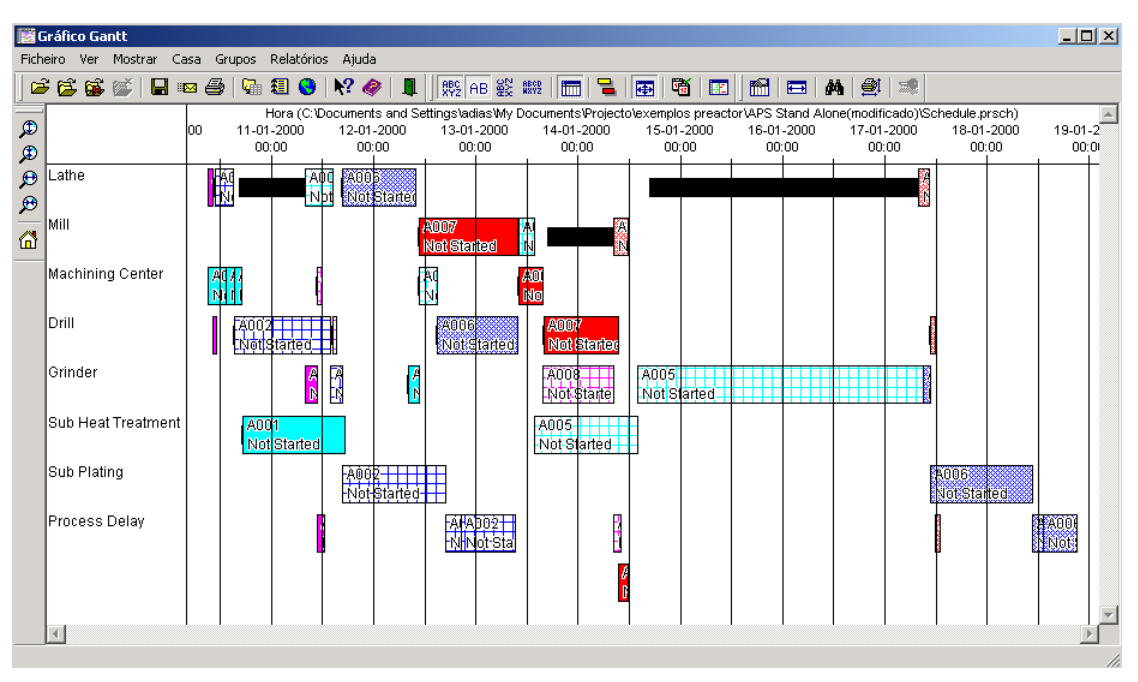

**Fig. 62** – Diagrama de Gantt

É também possível fazer zoom em qualquet parte do gráfico apenas com o botão direito do rato, selecionando a parte a aumentar.

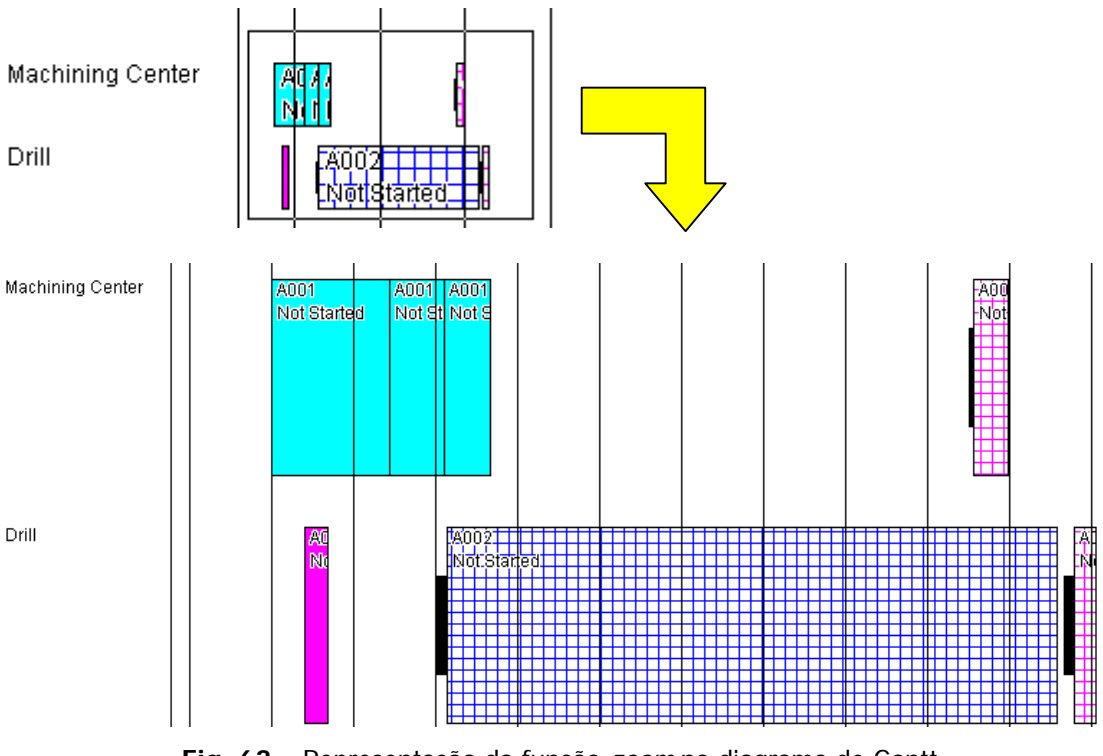

Fig. 63 - Representação da função zoom no diagrama de Gantt

**Forma** permite visualizar ou não a grelha de marcação e configurá-la.

**商** Visualizar as barras representativas dos diferentes estados dos recursos (calendar states).

声声感受 Através deste conjunto de atalhos é possível visualizar diferentes gráficos de escalonamento gerados através de algoritmos com diferentes características para uma comparação mais detalhada.

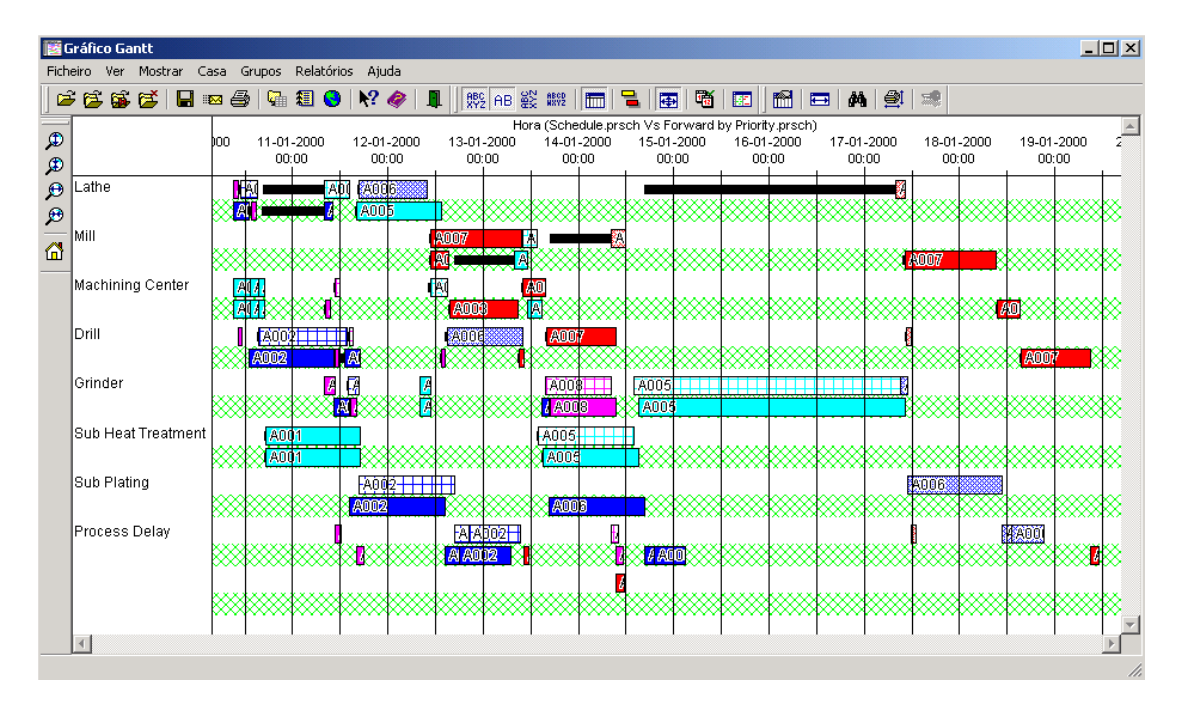

**Fig. 64** – Gráfico de comparação de algoritmos de escalonamento

Este tipo de comparação é extremamente útil, nomeadamente nos casos em que são introduzidos dados de progresso das operações. Isto é, após ter sido gerado um programa de produção e ter-se iniciado a sua produção, é possível comparar o que estava programado com aquilo que realmente está a acontecer no chão-de-fábrica (figura 65).

Por exemplo, na encomenda A004, a primeira operação começou e acabou atrasada, demorando mais tempo do que o previsto para ser realizada.

As operações representadas na barra branca são as previsões, as representadas na barra verde apresentam a "realidade".

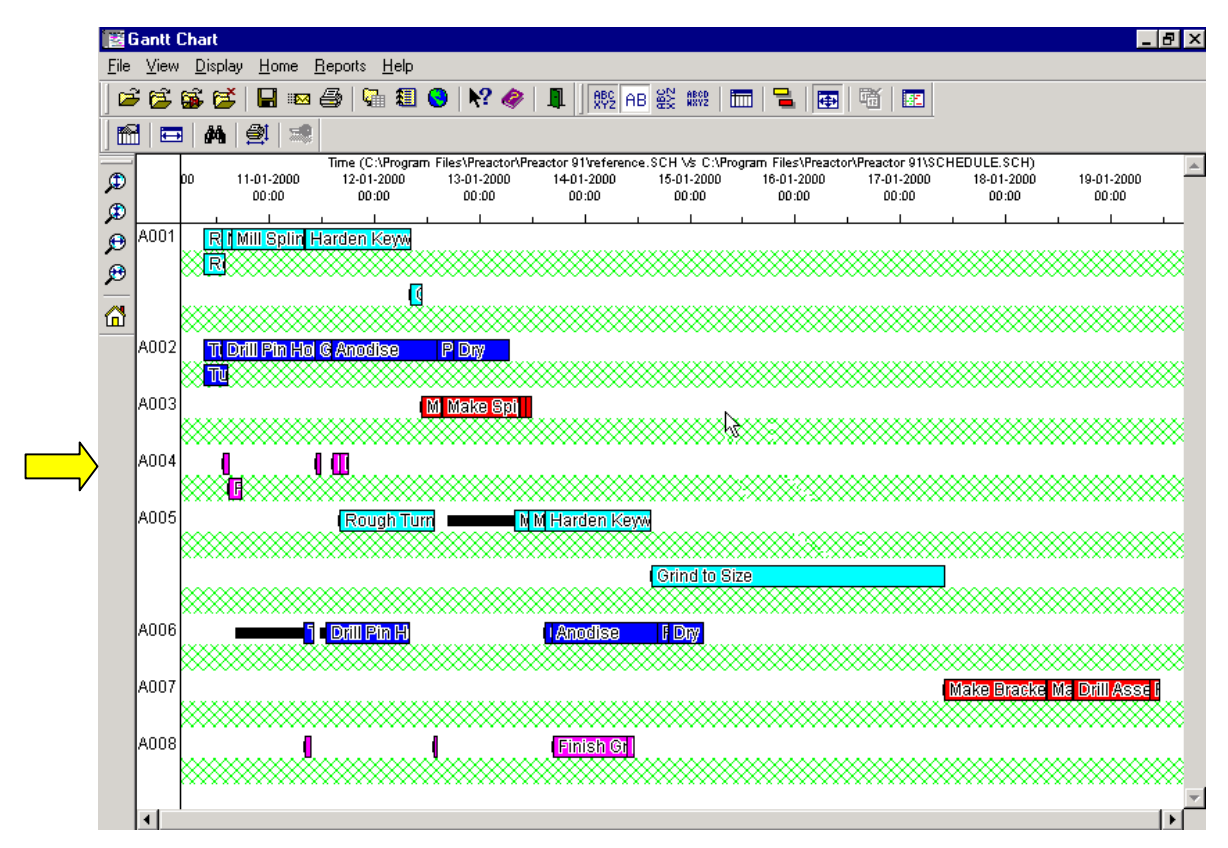

**Fig. 65** – Diagrama de Gantt de comparação com barras de progresso

#### **7 Diagrama de encomendas**

O menu de visualização do diagrama de encomendas pode ser utilizado para monitorizar encomendas específicas.

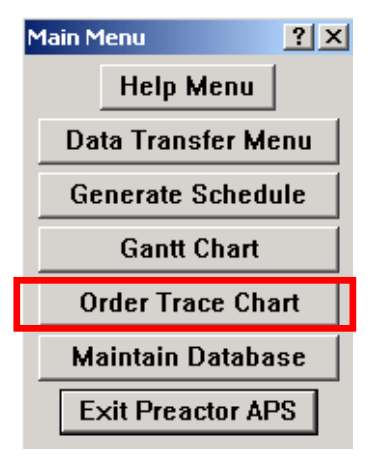

**Fig. 66** – Menu principal

Neste gráfico, em vez de termos recursos no eixo vertical, como é habitual, pode-se ver as referências associadas às encomendas. No eixo horizontal é mantido o plano temporal.

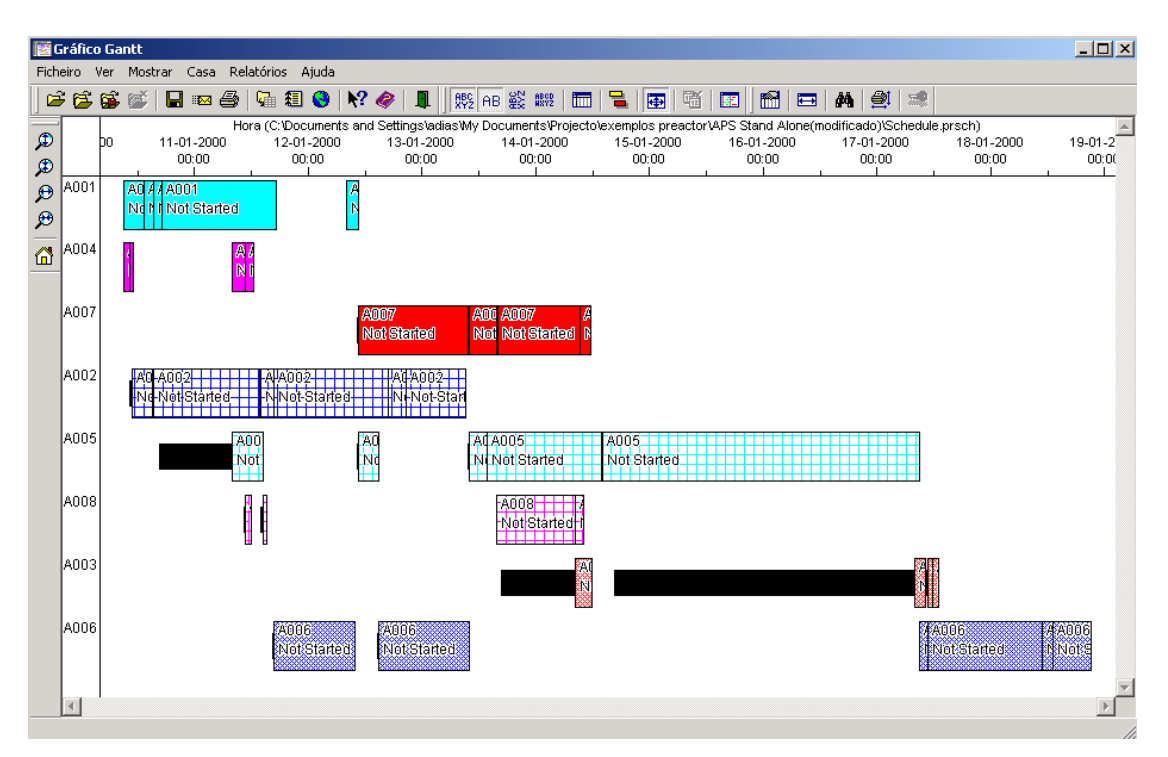

**Fig. 67** – Diagrama de encomendas

軖 Através desta função, as barras correspondentes a cada encomenda são reposicionadas relativamente a uma due date. Quanto mais próxima a operação estiver da due

date, menor será a folga. Esta opção é particularmente útil na comparação de diferentes cenários.

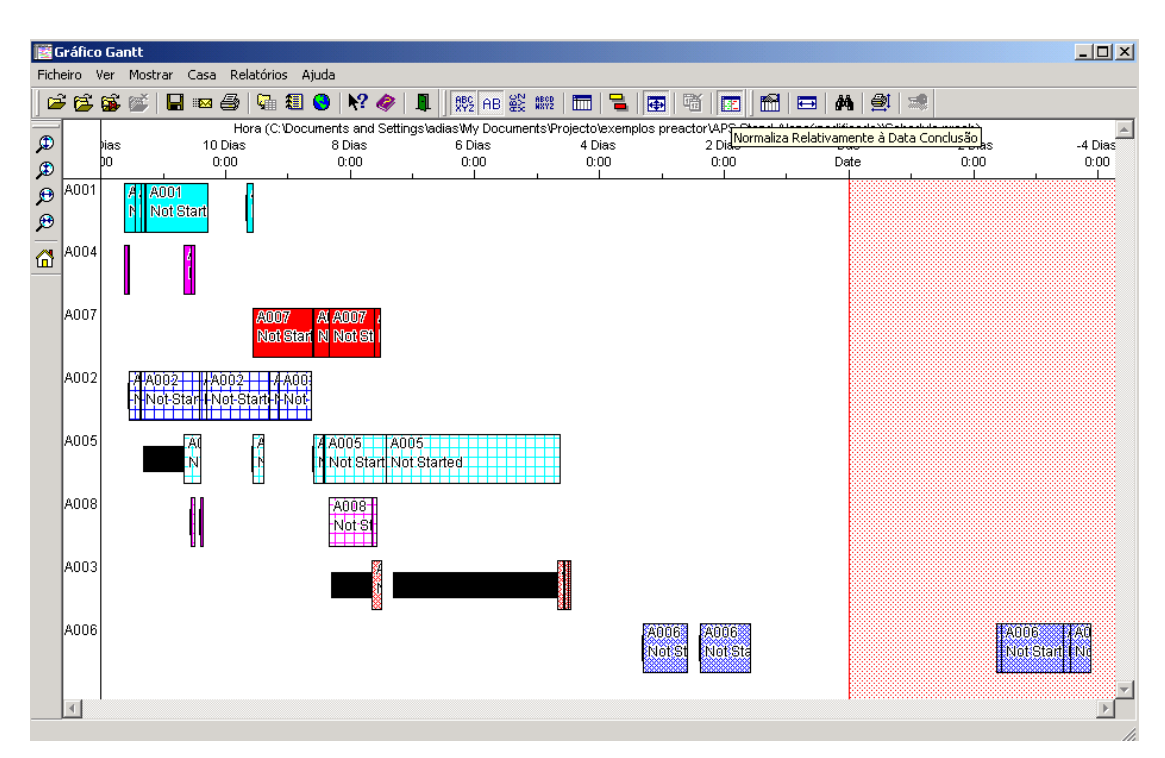

**Fig. 68** – Diagrama de encomendas

#### **8 Relatórios**

O Preactor consegue gerar relatórios de quase todos os dados e informações do modelo em causa. Todos os relatórios podem ser impressos a partir de qualquer impressora comum. Estes relatórios podem ser configurados, ou até mesmo criados de novo, pelo utilizador da forma mais conveniente através do Report Designer.

Para proceder à criação de um relatório, o primeiro passo é a escolha do tipo de relatório a abrir.

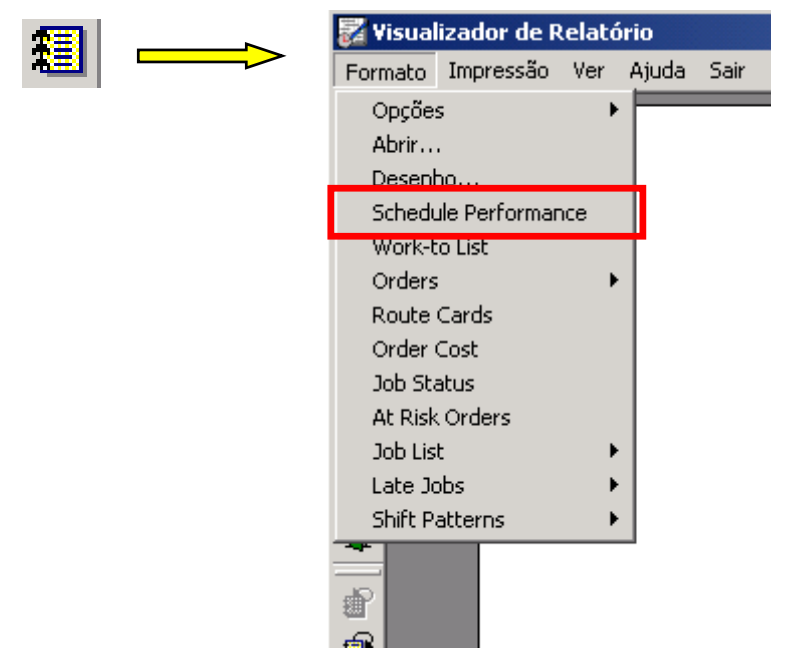

**Fig. 69** – Menu de escolha de relatórios

A opção escolhida foi, "Schedule Performance", que apresenta os indicadores do escalonamento. Esta opção dá origem ao relatório apresentado na figura seguinte.

|                                                  | 影 Visualizador de Relatório<br>Formato Impressão Ver Ajuda Sair                                                                               |                                                                   |                                                               |                                                                 | $-10x$                                                          |  |  |  |  |
|--------------------------------------------------|----------------------------------------------------------------------------------------------------|-------------------------------------------------------------------|---------------------------------------------------------------|-----------------------------------------------------------------|-----------------------------------------------------------------|--|--|--|--|
| Ê<br>€<br>6                                      | C:\Documents and Settings\adias\My Documents\Projecto\exemplos preactor\APS Statt@405the@8006ffs@do)\F<br><b>Schedule Performance Metrics</b> |                                                                   |                                                               |                                                                 |                                                                 |  |  |  |  |
|                                                  | iF Job Count Datai                                                                                                    | Early                                                             | Late                                                          | Incomplete                                                      | Started                                                         |  |  |  |  |
|                                                  | Absolute<br>Percentage                                                                                                    | 87.50                                                             | 12.50                                                         | 0<br>0.00                                                       | 0<br>0.00                                                       |  |  |  |  |
|                                                  | Job Completion Data                                                                                                    | Total                                                             | Minimum                                                       | Average                                                         | Maximum                                                         |  |  |  |  |
|                                                  | Early Time<br>_ate Time<br>Setup Time<br>Lead Time                                                                                            | 52 Dias 20:06<br>3 Dias 21:12<br>6 Horas 20 Mins<br>28 Dias 22:15 | 4 Dias 11:00<br>3 Dias 21:12<br>0 Horas 00 Mins<br>1 Dia 3:20 | 7 Dias 13:09<br>3 Dias 21:12<br>0 Horas 48 Mins<br>3 Dias 14:47 | 10 Dias 11:40<br>3 Dias 21:12<br>1 Horas 30 Mins<br>7 Dias 4:46 |  |  |  |  |
| $\widehat{\mathbb{H}}$<br>Added Value Percentage |                                                                                                    |                                                                   | 23.38                                                         | 77.18                                                           | 99.01                                                           |  |  |  |  |
| r Resource Data                                  |                                                                                                    |                                                                   | Minimum                                                       | Average                                                         | Maximum                                                         |  |  |  |  |
|                                                  | Working Percentage<br>Setup Percentage<br>Unavailable Percentage<br>Idle Percentage<br>Utilization Percentage                                 |                                                                   | 6.45<br>0.24<br>73.07<br>16.96<br>23.94                       | 7.18<br>0.59<br>73.60<br>18.63<br>27.22                         | 7.89<br>0.90<br>75.24<br>19.92<br>29.30                         |  |  |  |  |
|                                                  | Schedule Span                                                                                                    |                                                                   | 10-01-2000 09:00 to 18-01-2000 21:12                          | Schedule Duration<br>Schedule Cost                              | 8 Dias 12:12<br>2796.97                                         |  |  |  |  |

**Fig. 70** – Exemplo de um relatório

Este ícone dá acesso ao próximo relatório.

No caso de um relatório ter mais do que uma página, este ícone permite aceder às várias páginas.

#### **8.1 Criar/editar um relatório**

Quando o utilizador pretende criar/editar um relatório, selecciona o botão <sup>est</sup> (report designer), e através do menu da figura 71 é possível personalizar completamente qualquer relatório.

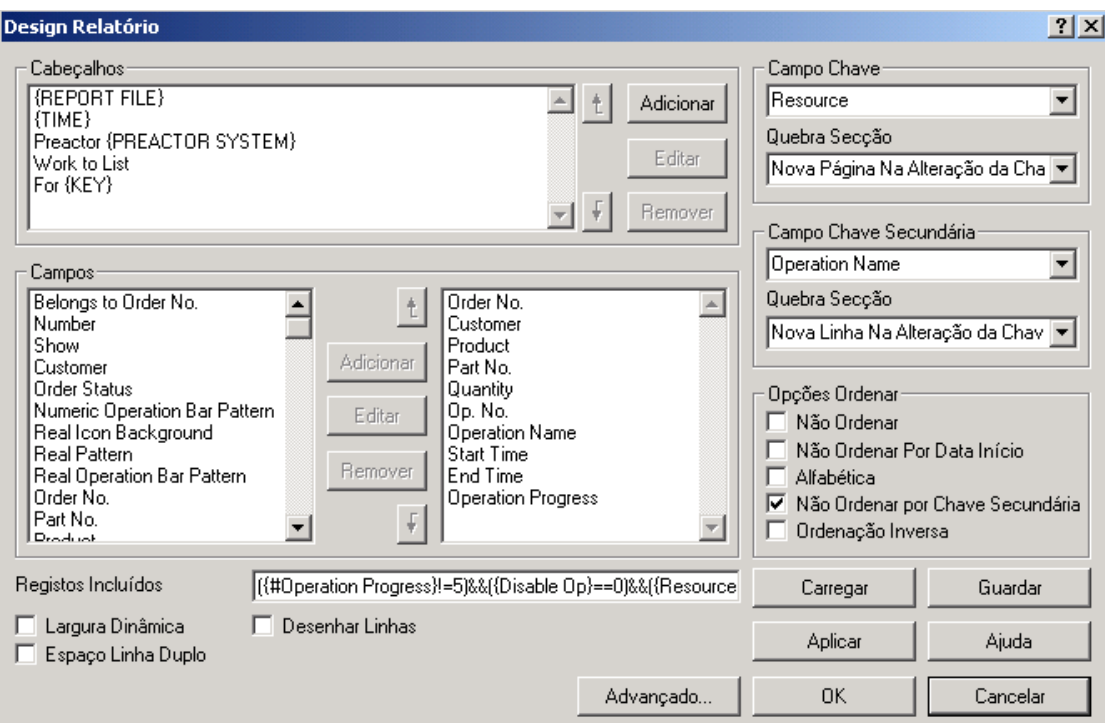

**Fig. 71** – Menu de configuração de relatórios

#### **9 Conclusão**

Com a realização deste documento pretendeu-se dar uma visão geral das potencialidades desta ferramenta.

Ao finalizar a leitura deste documento, o leitor terá ficado com uma noção clara das principais funcionalidades do sistema a nível de programação da produção.

De qualquer forma, existem inúmeros detalhes que ficaram por referenciar e que podem ser úteis na utilização do Preactor.